# **Perfusor® Space et Accessories**

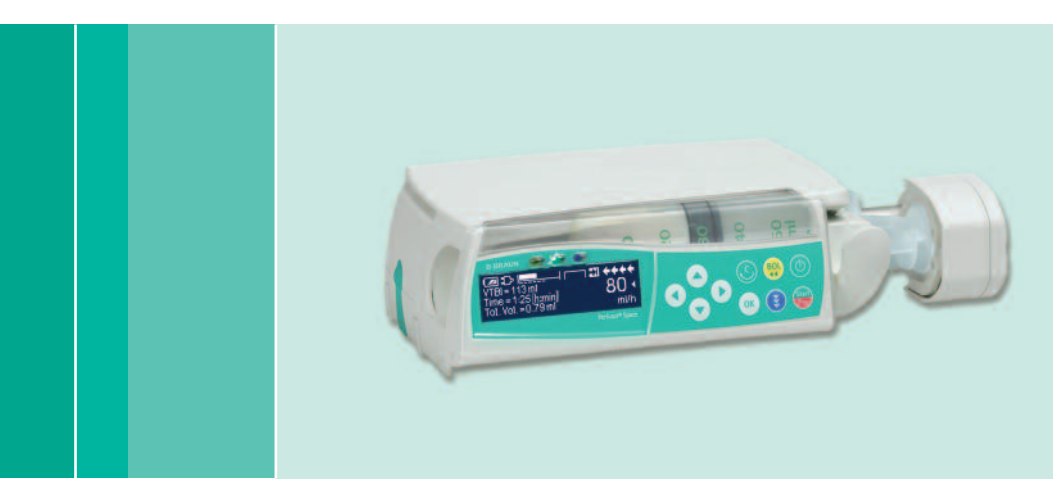

Notice d'utilisation

Il est conseillé d'équiper tous les unités de soins de la même version logiciel.

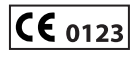

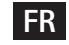

**FR** Concerne les logiciels 688L

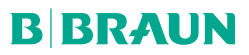

## SOMMAIRE

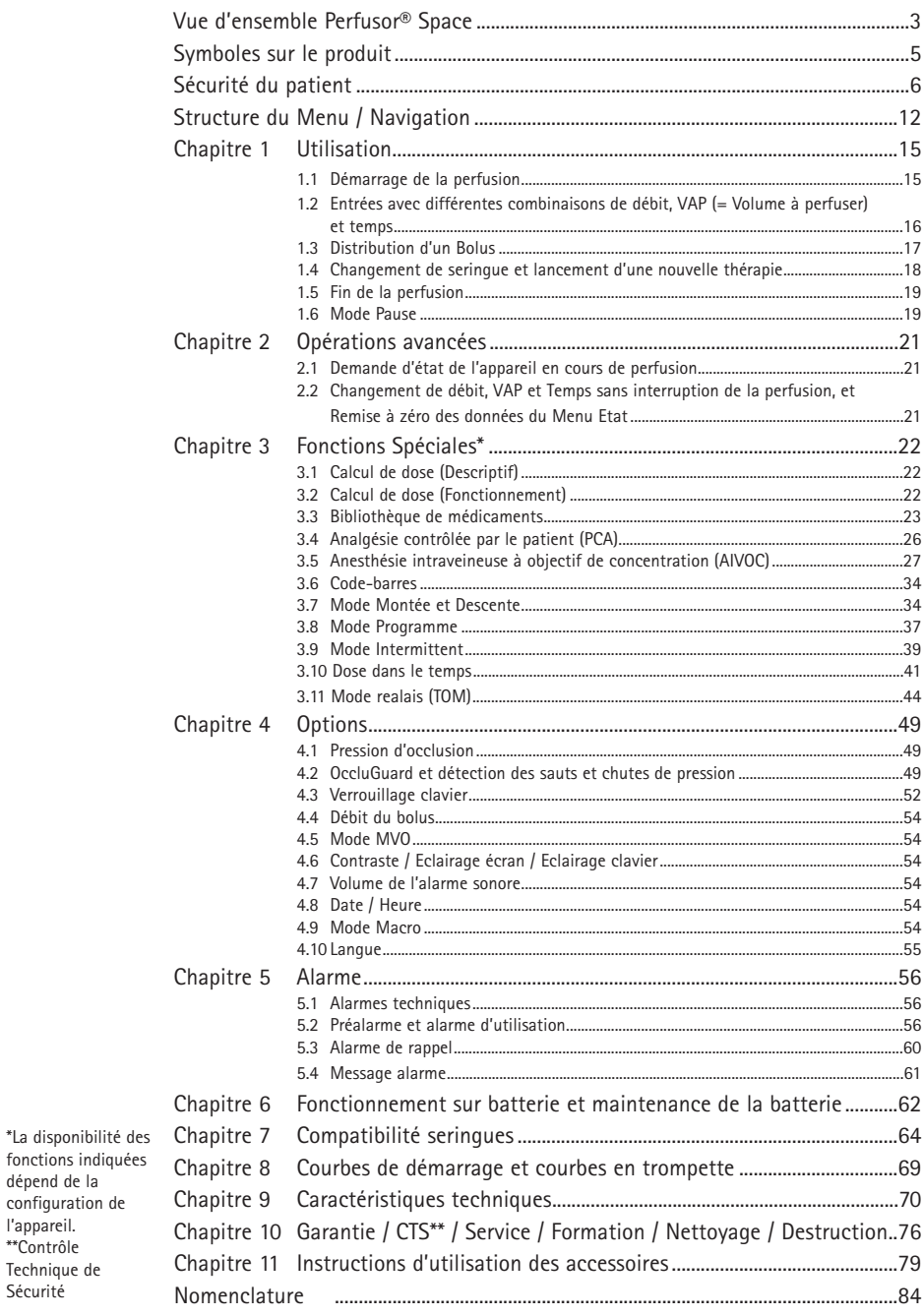

dépend de la configuration l'appareil.<br>\*\*Contrôle Technique de Sécurité

## **VUE D'ENSEMBLE PERFUSOR® SPACE**

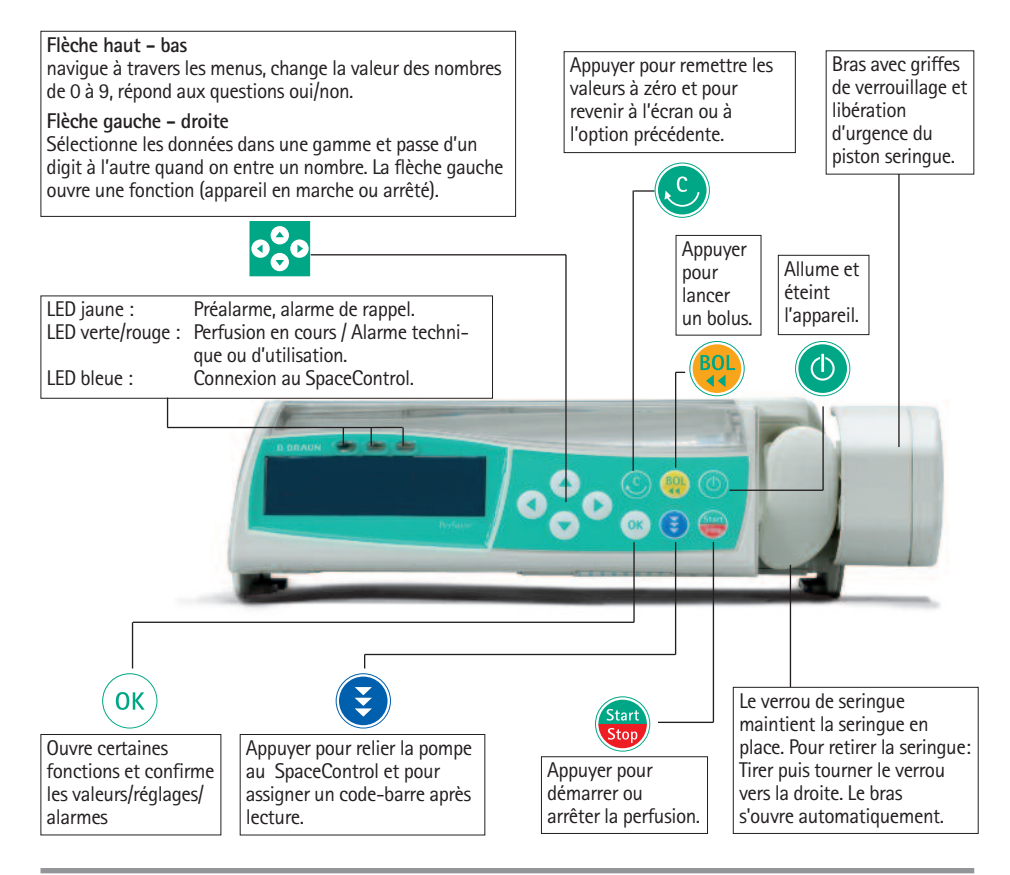

#### **Couvercle du compartiment batterie**

Déconnecter la perfusion du patient et éteindre l'appareil avant de remplacer la batterie. Pour retirer le couvercle, appuyer sur le bouton situé sous le compartiment batterie avec un objet pointu, et tirer le couvercle vers l'extérieur. Glisser vers le haut le mécanisme vert de verrouillage à l'arrière du bloc, et sortir le pack batterie pour échange.

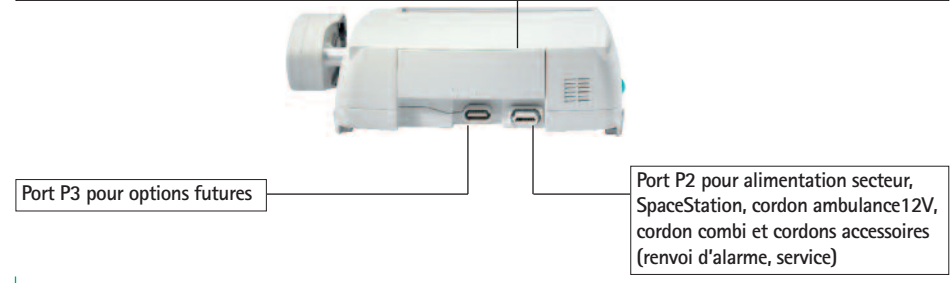

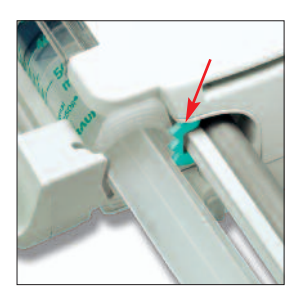

#### **Fixation seringue**

Tirer et tourner le verrou vers la droite pour ouvrir la fixation axiale verte. La seringue doit être insérée avec les ailettes verticales dans la fente située à gauche de la butée axiale avant de refermer le verrou. Vérifier la bonne fixation de la seringue.

Attention: ne pas toucher au frein de piston lorsqu'il est sollicité.

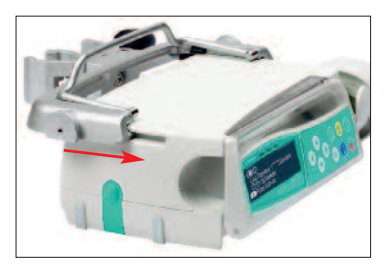

**Assemblage du PoleClamp** (noix universelle) Aligner les glissières du PoleClamp avec les rainures de l'appareil et glisser le PoleClamp vers l'avant jusqu'au clic de verrouillage. Pour retirer le PoleClamp, appuyer sur le bouton en coin, pousser vers le bas sur la poignée et tirer le PoleClamp vers l'arrière.

#### **Transport**

Trois appareils au maximum (Perfusor® Space ou Infusomat® Space), plus un SpaceControl peuvent être superposés (dans les ambulances ou les hélicoptères, ne pas superposer les appareils). Eviter toute influence mécanique extérieure.

#### Assemblage des appareils

Aligner les glissières de l'appareil supérieur avec les rainures de l'appareil inférieur, puis pousser l'appareil inférieur vers l'arrière jusqu'au clic de verrouillage et alignement des deux boutons verts.

Pour le désassemblage, appuyer sur les deux boutons verts de l'appareil supérieur, puis tirer l'appareil inférieur vers l'avant.

#### Fixation sur mât vertical

Pousser la noix de serrage contre le mât vertical, puis serrer la vis fermement. Dévisser pour libérer l'appareil. Pour positionner verticalement le PoleClamp, pousser le levier vers le bas et tourner dans le sens voulu jusqu'au verrouillage du levier dans l'encoche. Appuyer sur le levier pour tourner. Attention: ne pas s'appuyer sur l'appareil

lorsqu'il est fixé sur un mât !

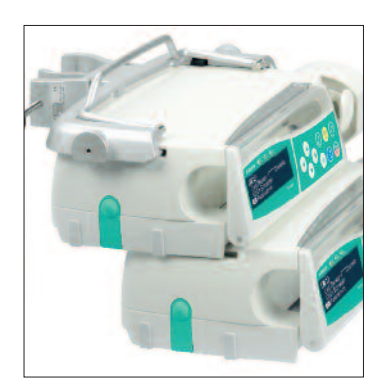

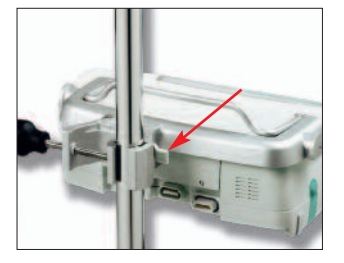

## **SYMBOLES SUR LE PRODUIT**

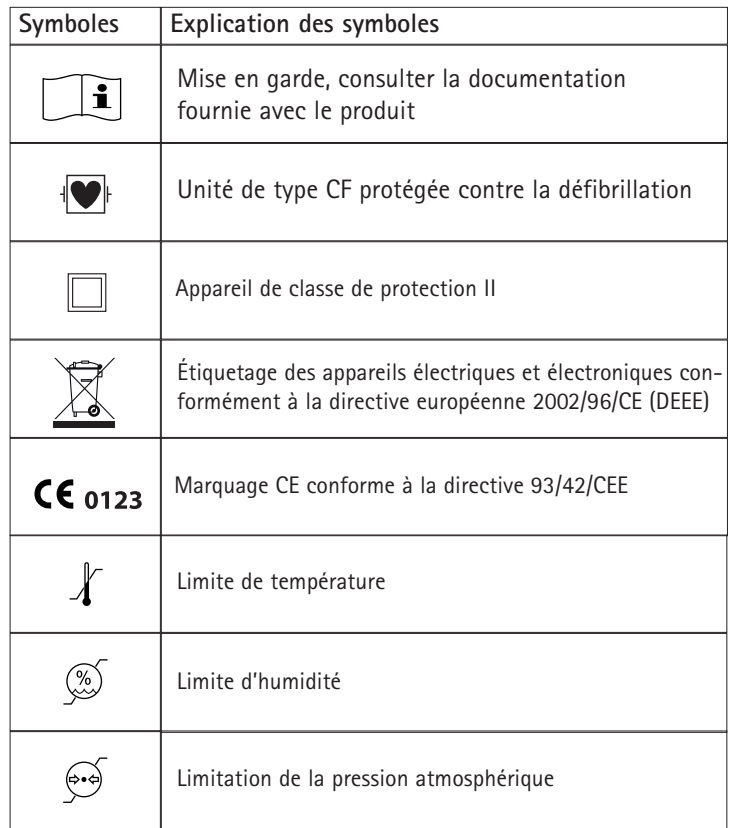

## **SECURITE DU PATIENT**

## **Champ d'application**

Le système Perfusor® Space comporte un pousse-seringue électronique externe portatif et ses accessoires. Il est conçu pour être utilisé sur des adultes, des enfants et des nouveau-nés afin d'administrer de manière intermittente ou continue des solutions entérales et parentérales par les voies d'administration cliniques généralement acceptées. Ceci inclut notamment les voies intraveineuses, intra-artérielles, sous-cutanées, épidurales et entérales. Ce système permet d'administrer les médicaments indiqués pour les traitements par perfusion, notamment les anesthésiques, sédatifs, analgésiques, catécholamines, anticoagulants, etc. ; le sang et les composants sanguins ; la nutrition parentérale totale (NPT) ; les lipides et les solutions entérales. Le système de pousse-seringue Perfusor® Space est conçu de manière à être utilisé par des professionnels de la santé formés à cet effet dans des environnements d'établissements de soins, de soins à domicile, de soins ambulatoires et de transport médical.

Pour une AIVOC, le patient doit se situer dans les fourchettes suivantes:

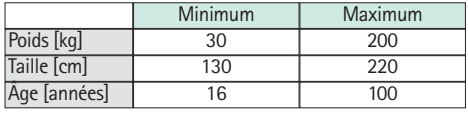

La programmation de certains paramètres utilise la Masse Musculaire Maigre (MMM) afin d'individualiser le paramétrage. Le calcule de l'MMM peut de plus réduire le groupe des patients puisque l'AIVOC ne sera pas autorisé pour des patients obèses.

Avec l'AIVOC, les procédures possibles sont les suivantes:

- **•** Propofol: Anesthésie et sédation consciente
- **•** Remifentanil: Anesthésie

Il appartient au spécialiste médical de décider du bien-fondé de l'application sur la base des propriétés garanties et des données techniques.

Pour plus de détails, veuillez vous reporter au mode d'emploi.

#### **Utilisation**

- **•** La première formation à l'utilisation du Perfusor® Space doit être effectuée par un formateur de la force de vente B.Braun ou par une personne autorisée.
- **•** S'assurer que l'appareil est convenablement positionné et sécurisé. Ne pas positionner la pompe au-dessus du patient ni à un endroit où le patient pourrait être touché en cas de chute de la pompe.

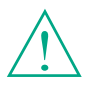

Lire la notice d'utilisation avant toute mise en service. Le dispositif de perfusion ne devrait être utilisé que par des personnes spécialement entraînées.

- **•** Avant la perfusion, vérifier l'absence de dommages, de pièces manquantes, ou de contamination, en particulier au niveau de la butée axiale, et contrôler le fonctionnement de l'alarme visuelle et sonore pendant l'autocontrôle.
- **•** N'établir la connexion au patient qu'une fois la seringue correctement insérée et le piston correctement verrouillé par les griffes du bras. Interrompre la connexion au patient durant les changements de seringue pour prévenir tout risque de dosage incorrect.
- **•** N'utiliser que des seringues/cathéters appropriés à l'application médicale envisagée.
- **•** Vérifier l'absence de plicature sur le prolongateur.
- **•** Il est recommandé de remplacer les dispositifs à usage unique toutes les 24 heures (ou selon les règles d'hygiènes nationales)
- **•** L'installation dans des locaux à usage médical doit respecter les réglementations en vigueur (par exemple les normes NF ou les publications CEI). Respecter les spécificités et différences qui peuvent exister au niveau international.
- **•** Ne pas utiliser l'appareil en présence d'agents anesthésiques inflammables pour éviter les risques d'explosion.
- **•** Comparer les valeurs affichées avec les valeurs programmées. Ne démarrer la perfusion que si elles coïncident.
- **•** Si le renvoi d'alarme est utilisé, nous recommandons d'en vérifier le fonctionnement après connexion sur l'appareil.
- **•** Protéger l'appareil et l'alimentation secteur contre l'humidité.
- **•** Ne pas porter l'appareil par son bras pendant le transport.
- **•** En cas de chute ou de choc, l'appareil doit être vérifié par un technicien biomédical.
- **•** Les données affichées doivent toujours être contrôlées par l'utilisateur avant toute prise de décision à visée médicale.
- **•** En utilisation ambulatoire (soins à domicile, transport du patient intra et extra hospitalier), s'assurer que l'appareil est fixé et positionné de manière sécurisée. Des changements de position et des chocs brutaux peuvent conduire à des modifications mineures de la précision du débit ou à l'administration involontaire de bolus.
- **•** Un monitorage du patient doit être mis en place en cas de perfusion de médicaments vitaux. Il est conseillé de mettre en place un monitorage du patient si le débit est inférieur à 10 ml/h.
- **•** Eviter les contraintes sur le bras pendant la perfusion.
- **•** En cas d'administration de médicaments hautement actifs, s'assurer de la disponibilité d'un deuxième appareil pour ce médicament. La documentation relative à la thérapie doit être adaptée pour poursuivre la thérapie sur la seconde pompe à perfusion.
- **•** Indépendamment des limites intermédiaires, les valeurs sélectionnées doivent correspondre au besoin médical du patient.
- **•** Si les valeurs servant au calcul de débit dose (p. ex. poids corporel) changent, le débit sera modifié et la dose restera identique.
- **•** Prendre en considération les caractéristiques de démarrage avant d'appliquer de faibles débits de perfusion (0,1 ml/h) pour les médicaments critiques.

### **Nutrition entérale**

Il est possible d'utiliser le Perfusor® Space pour la nutrition entérale. Ne pas utiliser de liquides de nutrition entérale en perfusion intraveineuse : ceci pourrait être dangereux pour le patient. Pour cette raison, utiliser uniquement des articles à usage unique dédiés à la nutrition entérale et étiquetés en conséquence.

#### **Consignes de sécurité**

- **•** N'utiliser que des prolongateurs résistant à la pression (min. 2 bar/1500 mmHg).
- **•** Lorsque plusieurs lignes de perfusion aboutissent au même abord vasculaire, la possibilité que les tubulures exercent une influence mutuelle les unes sur les autres ne peut être écartée.
- **•** Se référer aux informations des fabricants en ce qui concerne les possibles incompatibilités entre équipements et médicaments.
- **•** N'utiliser que des combinaisons compatibles d'équipements, d'accessoires, de parties actives, et des consommables équipés de raccords luer lock.
- **•** L'utilisation de consommables incompatibles peut influencer les spécifications techniques de l'appareil.
- **•** Tout équipement électrique connecté doit répondre aux exigences spécifiques des normes EN/CEI (par ex. EN/CEI 60950 pour les équipements de traitement électronique de données). L'utilisateur/opérateur est responsable de la configuration du système en cas de connexion d'équipement additionnel. La norme EN/CEI 60601-1-1 doit être respectée.

#### **Normes de sécurité**

Le Perfusor® Space satisfait à toutes les exigences de sécurité des normes relatives aux dispositifs électromédicaux EN/CEI 60601-1 et EN/CEI 60601-2-24.

**•** Les limites de la CEM (Compatibilité Electro-Magnétique) selon EN/CEI 60601-1-2 et EN/CEI 60601-2-24 sont respectées. Si l'appareil est utilisé à proximité d'autres équipements qui peuvent générer des niveaux élevés d'interférences (par ex. dipositifs chirurgicaux HF, appareils de tomographie, téléphones cellulaires), respecter les distances de sécurité recommandées pour ces équipements.

**•** Le Perfusor® Space répond aux exigences applicables de la norme EN 13718 pour l'utilisation dans les airs, sur l'eau et en terrain difficile. Pendant le transport, le Perfusor® Space doit être fixé à un système adapté au moyen de la SpaceStation ou du clamp support SP. En cas de stockage à des températures situées en dehors de celles de fonctionnement, il convient de laisser le Perfusor® Space à température ambiante au moins une heure avant de l'utiliser.

### **Consignes de sécurité pour utiliser la PCA**

- **•** En cas d'utilisation du bouton poussoir avec la SpaceStation, la pompe de PCA doit être placée dans le logement inférieur de la SpaceStation la plus basse.
- **•** L'accès aux paramètres de l'appareil peut être interdit par un verrouillage niveau 3. Le code du verrouillage niveau 3 doit être différent de celui des niveaux 1 et 2 si l'appareil doit uniquement être utilisée par des professionnels de la prise en charge de la douleur.
- **•** Pour plus de sécurité, il est possible d'éviter le retrait de la seringue en utilisant la coiffe anti-retrait (cf. accessoires) et en bloquant le support de seringue. La coiffe anti-retrait de seringue s'emploie sur les modèles de seringues suivants : B. Braun Original Perfusor Syringe 50 ml, B. Braun Omnifix 50 ml, BD Plastipak 50/60 ml et Tyco Monoject 50 ml. Le verrouillage du support de seringue se trouve sous l'appareil et se bloque en tournant à 90° dans le sens des aiguilles d'une montre. Veillez à ce que le support de seringue soit bien bloqué. Après verrouillage, il ne doit pas être possible d'ouvrir le support de seringue.
- **•** Si des opioïdes sont administrés, si la coiffe anti-retrait de seringue n'est pas utilisée et si le support de seringue n'est pas verrouillé, le traitement doit impérativement avoir lieu sous la surveillance de personnel médical. Ceci est tout spécialement important en cas de risque d'accès non autorisé au médicament.
- **•** Lors de l'arrêt ou du redémarrage de la PCA, les valeurs par défaut remplacent les données de traitement.
- **•** L'utilisation du bouton poussoir transforme le patient en utilisateur autorisé. Ce bouton ne permet d'obtenir qu'un bolus de PCA. Il est limité à des doses définies au préalable suivant la liste des médicaments et les réglages de l'appareil.

### **Consignes de sécurité pour utiliser l'AIVOC**

**•** L'AIVOC doit être réalisée par un anesthésiste expérimenté, familiarisé avec cette procédure et dûment formé à l'utilisation de cet appareil.

- **•** L'utilisation de B. Braun Space pour réaliser une AIVOC ne limite pas la responsabilité de l'anesthésiste quant à l'administration des médicaments. Il doit être pleinement informé des données disponibles sur les jeux de paramètres utilisés en association avec un médicament et se référer aux prescriptions pour les limites de débits et de dosage.
- **•** Les interactions pharmacocinétiques et pharmacodynamiques entre produits anesthésiants sont connues, mais ne sont pas prises en compte dans le calcul des concentrations au site d'action et des concentrations plasmatiques. Elles doivent être prises en compte par l'utilisateur.
- **•** Ce dernier doit tout particulièrement savoir que le démarrage d'une AIVOC provoque l'administration automatique d'une dose bolus suivie d'une perfusion permettant d'atteindre la concentration voulue.
- **•** Il est essentiel qu'il vérifie que les critères du patient et la concentration cible sélectionnée, ainsi que les doses calculées sont conformes aux informations de prescription du pays concerné.
- **•** B. Braun a vérifié la justesse du modèle mathématique implémenté, son utilisation ainsi que la précision de perfusion de l'appareil.
- **•** Pendant l'utilisation de l'AIVOC un monitorage patient approprié est obligatoire.
- **•** Veillez à utiliser les bonnes dilutions/concentrations du médicament et vérifier que la bonne dilution est sélectionnée sur l'appareil.
- **•** Ne jamais administrer de Propofol ou Remifentanil par une deuxième perfusion tant qu'il y a utilisation de l'AIVOC.
- **•** Il est possible de désactiver complètement le mode AIVOC pour éviter qu'il ne soit utilisé par accident.

## **Consignes de sécurité pour l'utilisation de la pince pour colonne**

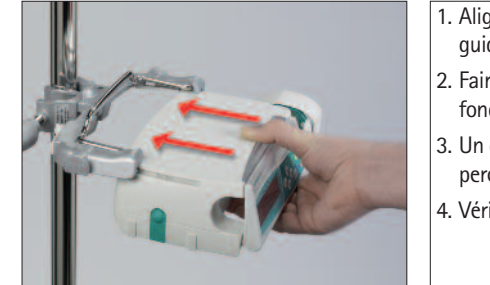

- 1. Aligner la pompe sur les rails de guidage de la pince pour colonne.
- 2. Faire coulisser la pompe jusqu'au fond des rails de guidage.
- 3. Un déclic sonore doit être perceptible.
- 4. Vérifier que la pompe est bien fixée.

![](_page_10_Picture_7.jpeg)

# $\Delta$

La pompe est maintenant solidement attachée à la pince pour colonne.

- **•** Ne pas s'appuyer sur la pompe lorsqu'elle est attachée à la pince pour colonne.
- **•** Ne pas positionner la pompe au-dessus du patient.

![](_page_10_Picture_12.jpeg)

# $\triangle$

- **•** NE PAS utiliser une pince pour colonne présentant des signes de détérioration.
- **•** NE PAS utiliser une pince pour colonne dont il manque les griffes.

## **STUCTURE DU MENU / NAVIGATION**

## **Utilisation**

- **o** Touche Marche / Arrêt
- **sf** Touche Start / Stop
- **nb** Touche Bolus
- **C** Touche correction

![](_page_11_Figure_7.jpeg)

- **o**<sub>c</sub><sup>o</sup> Clavier avec touches flèches haut, bas, gauche, droite
- **m** Touche de connexion au SpaceControl

Toutes les captures d'écran sont des exemples et peuvent se présenter différemment selon le patient ou le traitement.

#### **Affichages sur l'écran Signification**

![](_page_11_Picture_582.jpeg)

![](_page_11_Picture_583.jpeg)

La dernière thérapie utilisée est indiquée en haut de l'écran. On peut répondre à la question en appuyant sur  $\blacktriangle$  pour oui ou  $\blacktriangledown$  pour non.

Les paramètres qui peuvent être modifiés (par ex. le débit en ml/h) sont ouverts par **a** ou  $\overline{$ <sup>(ok</sup>). Pendant l'édition des paramètres, passer d'un digit ou d'un niveau à l'autre par **l r**. Un fond blanc indique le digit ou le niveau courant. Utiliser  $\blacktriangle$  ou  $\blacktriangledown$ pour changer le réglage courant. Un texte d'aide en haut et en bas de l'écran indique les options possibles (par ex. confirmer le débit par **k**, démarrer la perfusion par **sf**, ou effacer la valeur du débit par **c**).

**Affichage typique en cours de perfusion:**

![](_page_11_Figure_18.jpeg)

#### **Affichages sur l'écran Signification**

![](_page_12_Picture_2.jpeg)

![](_page_12_Picture_575.jpeg)

![](_page_12_Picture_576.jpeg)

![](_page_12_Picture_577.jpeg)

**D** Modifier

**C** Annuler

![](_page_12_Picture_578.jpeg)

L'appareil s'éteindra dans ec:

Toutes les informations sur l'état sont disponibles en bas de l'affichage. Il est possible de sélectionner les informations souhaitées au moyen de **v** $\overline{a}$  afin de les afficher en permanence (p. ex. nom complet de médicament, temps restant avant que la seringue ne soit vide, pression actuelle du système, etc.).

**<sup>o</sup>** a été activé pendant la perfusion. Lancez un bolus manuel à 1200 ml/h en appuyant sur  $(x)$  (cf. haut de l'affichage) ou continuez pour spécifier la limite de bolus au moyen de **(**) (cf. bas de l'affichage).

Cette remarque apparaît quand on essaie de modifier un paramètre par **l** et que ce paramètre ne peut être modifié.

Régler le seuil d'alarme d'occlusion par **l** ou  $\blacktriangleright$  et confirmer par  $\overset{\text{(ok)}}{=}$ . Annuler l'édition par **c**.

Les pré-alarmes sont signalées par un message sur l'écran (par ex. « seringue presque vide »), un signal sonore, et le clignotement de la LED jaune. Pour acquitter une pré-alarme, appuyer sur  $(x)$ .

En cas d'alarme d'utilisation (par ex. « seringue vide »), la perfusion est arrêtée, l'alarme sonore est déclenchée, et la LED rouge clignote. Acquitter l'alarme par **k**. La confirmation ne déclenche pas de signal sonore.

Maintenir **o** enfoncé pendant 3 sec pour éteindre l'appareil. Une barre blanche apparaît sur toute la largeur de l'écran qui décompte les 3 sec. Tant qu'une seringue sera insérée, l'appareil ne se mettra pas hors tension mais en veille.

![](_page_13_Figure_1.jpeg)

## **UTILISATION**

## **1.1 Démarrage de la perfusion**

- **•** Installer l'appareil de façon sécurisée. S'il est relié au secteur, l'écran fournit certaines informations telles que l'état de la batterie, la présence du secteur (témoin), et la dernière thérapie utilisée.
- **•** Appuyer sur **o** pour allumer l'appareil. Noter l'autotest automatique : l'écran indique « autotest en cours » et la version du logiciel, deux bips sonores sont émis, et les trois LEDs (jaune, vert/rouge et bleue) flashent une fois. Indication sur l'écran du type d'alimentation (secteur ou batterie), du seuil d'alarme d'occlusion, et de la seringue (si déjà en place). Le bras recule.

L'appareil offre la possibilité de charger jusqu'à quatre langues (en fonction du nombre de caractères spécifiques de la langue), parmi lesquels l'utilisateur peut choisir pendant le fonctionnement de l'appareil. Lors de la toute première mise en service, l'appareil demande à l'utilisateur de sélectionner les langues et de les marquer à l'aide de **l**. Puis, la sélection doit être confirmée en choisissant le dernier item du menu situé en bas de liste et sélectionner **k**. Alors, la langue désirée doit être sélectionnée à l'aide de la et confirmée avec **<u><sup>(ok)</sup></u>. Répondre à la question suivante à l'aide de ▼ afin d'activer la langue** sélectionnée.

- **•** Appuyer sur **c** pour commencer directement par l'édition des paramètres de la thérapie, ou ouvrir le couvercle et le verrou de seringue pour commencer par l'insersion de la seringue.
- **•** Insérer la seringue avec les ailettes verticales dans la fente située à droite du boîtier. Fermer le verrou de seringue et le couvercle. Le frein de piston avance.

Attention: Ne jamais laisser l'appareil sans surveillance pendant la mise en place de la seringue.

- Confirmer le type de seringue par **①**. Le type de seringue indiqué doit coïncider avec la seringue utilisée.
- **•** Le bras avance et capture le piston de la seringue.

Attention : tenir les mains éloignées du bras qui avance.

Note: S'assurer que le frein de piston se rétracte dans le support de seringue.

- **•** Si la fonction purge est activée, appuyer sur **A** pour purger le prolongateur à 1200 ml/h (un appui de touche = 1 ml). La purge peut être arrêtée par **k**. Répéter la procédure jusqu'à la purge complète, puis appuyer sur **v** pour continuer.
- **•** Raccorder au patient.
- **•** Répondre aux questions du menu Démarrage par  $\blacktriangle$  et  $\blacktriangledown$ , jusqu'à l'affichage du débit dans le menu principal.

**Entrer le débit de perfusion:**

**•** Appuyer sur **(** ) pour démarrer la perfusion.

**•** Appuyer sur **sf**. pour démarrer la perfusion. Le déroulement des flèches sur l'écran et la LED verte au-dessus indiquent que la perfusion est en cours.

Note: La perfusion en cours peut être interrompue à tout moment par sélection de **sf**. L'appareil peut être mise hors tension à n'importe quel moment, en appuyant sur **o** pendant 3 secondes (exception : Verrouillage niveau 2) et tant que le dispositif jetable est inséré.

## **1.2 Entrées avec différentes combinaisons de Débit, VAP (= Volume A Perfuser), et Temps**

Le Perfusor® Space offre la possibilité de programmer une limite de volume et de temps en complément du débit de perfusion. Lorsqu'on programme deux de ces paramètres, le troisième est calculé par l'appareil. Si une limite de volume et/ou de temps est programmée, une flèche est placée devant l'un de ces paramètres dans le Menu Principal. Il est appelé la « cible ». Pendant la perfusion, ce symbole cible s'affiche près des flèches de navigation sur l'écran de perfusion (ce symbole n'est pas visible lors d'une AIVOC). Il signifie que l'appareil a été programmé avec une limite de volume ou de temps. L'attribution du symbole cible, apparente dans le Menu Principal, indique le paramètre sélectionné pour l'application (VAP ou temps). Lorsqu'on modifie la valeur du débit, le paramètre ciblé reste inchangé, c'est le paramètre non ciblé qui est ajusté. Lorsque la perfusion est démarrée, le VAP et le temps résiduels sont affichés dans le menu État et sur l'écran (les valeurs sont décomptées).

1.) Entrer le VAP et le temps : le débit de perfusion est calculé et affiché en bas de l'écran.

Cible : Volume

- **•** Sélectionner VAP avec **A** et ouvrir par **a**.
- **•** Entrer le VAP avec **e**<sup>2</sup> et confirmer par  $\overline{(\alpha)}$ .
- **•** Sélectionner Temps avec **e** et ouvrir par **(**).
- **•** Entrer le temps avec  $\frac{1}{2}$  et confirmer par  $\widehat{O(K)}$ .

Vérifier la pertinence du débit calculé.

Procéder de la même façon pour 2.) et 3.).

- 2.) Perfusion avec limite de volume Entrer le débit et le VAP : la durée de la perfusion est calculée et affichée en bas de l'écran. Cible : VAP
- 3.) Perfusion avec limite de temps Entrer le débit et le temps : le volume perfusé est calculé et affiché en bas de l'écran. Cible : temps

**Changement de VAP et de temps déjà entrés** (débit, VAP, et temps existent au moment du changement)

- a) Le symbole cible est placé devant le VAP :
	- **•** Changement de VAP => Ajustement du temps. Ancienne et nouvelle cible : VAP
	- **•** Changement du temps => Ajustement du débit. Ancienne et nouvelle cible : VAP
- b) Le symbole cible est placé devant le temps :
	- **•** Changement du temps => Ajustement du VAP. Ancienne et nouvelle cible : temps
	- **•** Changement de VAP => Ajustement du temps. Nouvelle cible : VAP

Note : le changement de VAP et de temps n'est possible que si l'appareil est arrêté.

## **1.3 Distribution d'un Bolus**

Il existe trois façons de distribuer un bolus :

1.) Bolus manuel : appuyer sur<sup>op</sup>. Puis appuyer sur  $\alpha$  et maintenir enfoncé. Le bolus est distribué aussi longtemps que la touche est maintenue enfoncée.

Le volume max du bolus est limité à 10 % de la capacité de la seringue ou à 10 sec.

Si cette limite est atteinte, un signal sonore retentit.

- 2.) Bolus avec présélection de volume : appuyer sur **o**. Puis appuyer sur **(4)** et programmer la dose du bolus avec **q**. Appuyer sur **nb** pour confirmer et lancer le bolus. En fonction du paramétrage de l'appareil un signal acoustique signalera la fin du bolus.
- 3.) Bolus avec calcul du débit : appuyer sur **et**. Puis appuyer sur **(4**) et programmer la dose du bolus avec **q**. Appuyer sur **k** pour confirmer la dose du bolus. Programmer la durée du bolus avec **q**. Le débit calculé pour le bolus est affiché en haut de l'écran. Appuyer sur **(2)** pour confirmer et lancer le bolus.

Après avoir appuyé sur le bouton nb, il est possible de sélectionner l'unité de bolus au moyen de d. L'unité sélectionnée sera enregistrée et proposée par défaut ultérieurement. Il est ainsi également possible d'administrer un bolus en ml, en mode dose.

Le service program permet de programmer une valeur par défaut et une limite supérieure pour le débit du bolus. Cependant, après le démarrage d'une nouvelle thérapie, l'appareil revient toujours au débit par défaut, même si la valeur du débit a été modifiée manuellement auparavant.

Note : si la limite du bolus n'est pas entrée après appui sur **nb**, l'appareil revient automatiquement sur l'écran perfusion.

Note : Le volume perfusé pendant le bolus avec présélection de volume est comptabilisé.

Pour purger la tubulure à tout moment lorsque la pompe est à l'arrêt, appuyer sur **Co**. Répondre à la question suivante par sélection de **4** afin de démarrer la purge. Interrompre par sélection de <sup>(ok)</sup> ou toute autre touche.

Attention : prendre garde au surdosage ! Avec un débit de 1200 ml/h, il faut précisément 3 sec pour délivrer 1 ml. Un bolus peut être interrompu à tout moment par **k**. Pour de faibles volumes de bolus, en raison des caractéristiques de démarrage de l'appareil et des tolérances du système de perfusion, des variations ne peuvent être exclues. Déconnecter le patient pendant la purge.

## **1.4 Changement de seringue et démarrage d'une nouvelle thérapie**

Note : Pour éviter un dosage incorrect, déconnecter l'appareil du patient à chaque changement de seringue. Ne jamais laisser l'appareil sans surveillance pendant le changement de seringue. Avant d'insérer une nouvelle seringue, vérifier le bon fonctionnement de la butée axiale.

- **•** Appuyer sur **s** pour arrêter la perfusion. La LED verte s'éteint. Déconnecter l'appareil du patient.
- **•** Ouvrir le verrou de seringue. Le bras recule en position de départ. Si le verrou de seringue est en position ouverte plus de 30 sec après l'arrêt de l'appareil, la confirmation de changement de seringue doit d'abord être effectuée avec **u** avant le recule du bras (indépendamment du temps, cette procédure est toujours appliquée en cas d'alarme de verrou de seringue) Si le verrou de seringue est tiré très brièvement (moins de une seconde) le changement de seringue doit d'abord être confirmé par sélection de **(A)** pour libérer le piston de la seringue.
- **•** Ouvrir la porte de l'appareil, retirer la seringue vide et insérer la nouvelle.

Note : si le piston de la seringue n'est pas libéré par les griffes de la tête d'entraînement lors d'un changement de seringue, il convient d'appuyer sur le bouton de libération d'urgence pour ouvrir les griffes. Le bouton de libération d'urgence est situé à l'extérieur de la tête d'entraînement. Il peut être déverrouillé avec un objet pointu. On peut ensuite ouvrir les griffes manuellement et sortir la seringue.

**•** Fermer le verrou de seringue (Note : le frein de piston doit sortir) et la porte, puis confirmer la seringue par **k**. Le bras avance et verrouille le piston de la seringue.

Note : Ne pas bloquer le bras qui avance avec un objet. Le frein de piston doit se rétracter dans le support de seringue.

- **•** Purger le prolongateur si nécessaire par **A** puis appuyer sur **v** pour continuer.
- **•** Connecter l'appareil au patient puis vérifier les paramètres avec **t**.
- **•** Appuyer sur **s**<sup>2</sup> pour démarrer la perfusion.

**Pour démarrer une nouvelle thérapie après un changement de seringue :**

- **•** Appuyer sur **c** lorsque l'appareil est dans le Menu Principal.
- **•** Appuyer sur  $\rightarrow$  et entrer les paramètres de la nouvelle thérapie par  $\circ$ .
- **•** Appuyer sur **s**<sup>8</sup> pour démarrer la perfusion.

Note : on peut démarrer une nouvelle thérapie à tout moment quand la perfusion est arrêtée. Appuyer sur **c** (plusieurs fois si nécessaire) quand l'appareil est dans le Menu Principal, - Etat, ou – Options, puis suivre les instructions ci-dessus.

## **1.5 Fin de perfusion**

- **•** Appuyer sur **s** pour arrêter la perfusion. La LED verte s'éteint. Déconnecter l'appareil du patient.
- **•** Ouvrir le verrou de seringue. Confirmer le changement de seringue par **u**. Le bras recule jusqu'à sa position de départ.
- **•** Ouvrir la porte de l'appareil. Retirer la seringue, placer le verrou de seringue en position verticale, et refermer la porte.
- **•** Appuyer sur **o** pendant 3 sec. pour éteindre l'appareil. Le bras rejoint sa position de repos.

Note : Les paramètres seront sauvegardés de façon permanente à l'arrêt de la pompe. Tant qu'un dispositif jetable sera inséré, l'appareil utilisera le mode de veille.

## **1.6 Mode Pause**

Dans le cas d'une interruption prolongée de la perfusion, l'utilisateur a la possibilité de conserver les paramètres programmés :

- **•** Appuyer sur **s** pour arrêter la perfusion. Puis appuyer sur **O** pendant moins de 3 sec.
- **•** Confirmer qu'il faut mettre l'appareil en pause par  $\blacktriangle$ .
- **•** La pompe est mise en veille.

=> Tandis que la pompe est en mode veille, l'écran affiche le médicament et le temps restant pour la pause. Pour modifier le temps restant, appuyez sur **L**. Pour quitter le mode veille, appuyez sur **C**.

Tant qu'un dispositif est inséré dans la pompe, elle reste en veille même si la touche **O** est actionnée pendant 3 secondes ou plus.

## **OPERATIONS AVANCEES**

## **2.1 Demande d'état de l'appareil en cours de perfusion**

Appuyer sur **c** pour passer de l'écran perfusion au Menu Principal pendant que l'appareil perfuse. Naviguer dans le menu avec **a** pour vérifier les paramètres. Pour vérifier les paramètres dans les Menus Etat et Options, sélectionner "Etat" ou "Options" dans le Menu Principal, ouvrir le menu avec **l** et dérouler le menu avec **t**.

## **2.2 Changement du débit, du VAP et du Temps sans interruption de la perfusion, et Remise à zéro des données du Menu Etat**

- **•** Sélectionner la touche **c** lorsque la pompe est en cours de perfusion, afin d'accéder au menu principal. Sélectionner Débit/ VAP/ Temps avec **a** et appuyer sur **a** afin d'accéder au paramètre sélectionné.
- **•** Entrer une nouvelle valeur avec **o**<sup>2</sup> et confirmer avec  $(x)$ .

#### **Remise à zéro des données du Menu Etat :**

Les paramètres « volume intermédiaire » et « temps intermédiaire » peuvent être remis à zéro, que l'appareil soit en mode perfusion ou à l'arrêt.

- **•** Sélectionner "Etat" dans le Menu Principal avec **8**, et appuyer sur **1**.
- **•** Surbriller le volume intermédiaire (en ml) ou le temps intermédiaire (en h:min) avec **t** et ouvrir le paramètre avec **l**.
- **•** Mettre les valeurs à zéro avec **u**.

Les deux paramètres Volume et Temps sont affichés à l'écran avec la mention « Total » avec l'unité correspondante, et peuvent être remis à zéro en démarrant une nouvelle thérapie. Une seconde façon de procéder pour remettre ces paramètres à zéro lorsque l'appareil est dans le Menu Principal et que la perfusion est arrêtée consiste à appuyer sur **c**, à confirmer qu'il faut utiliser la dernière thérapie par **u**, puis à mettre les valeurs à zéro par **u**.

Le type de la seringue insérée est affiché dans l'item "seringue" du menu et ne peut plus être changé une fois qu'il a été confirmé au début de la perfusion. L'information médicament renseigne sur le nom du médicament, le nom de la liste de médicaments et sa date de création. L'autonomie de la batterie est indiquée en heures et minutes dans l'item « Cap. Batt. » et la version du logiciel dans l'item "Version" du logiciel. On pourra également lire la pression en ligne dans le menu d'état en mmHg ou en bars selon les réglages effectués dans le service program.

# **FONCTIONS SPÉCIALES**

## **3.1 Unités de dosage et calcul de dose** (Aperçu)

Le tableau suivant montre les unités de dosage du gramme, ainsi que la famille d'unités et leur conversion utilisées dans l 'appareil :

![](_page_21_Picture_751.jpeg)

Outre ces unités de dosage, l'utilisateur peut sélectionner :

- **•** Nutrition : kcal, mEq, mmol
- **•** kg
- **•** Unités de quantité liées à la surface : m2 L'appareil calcule la surface du corps avec la formule « Dubois » (DuBois D, DuBois EF. Formule A. Arch Intern Med 1916 ; 17: 863) : BSA  $(m^2)$  = 0.007184 x poids  $(kq)^{0.425}$  x taille  $(cm)^{0.725}$

Vérifier la plausibilité de la valeur de la surface corporelle calculée et le débit en résultant avant de commencer la perfusion et si le débit dose lié à la surface corporelle est défini par code-barres.

Le calcul de dose permet de calculer le débit en ml/h selon les paramètres de dosage saisis.

![](_page_21_Figure_12.jpeg)

Les paramètres programmables :

- 1. La concentration, quantité de principe actif en fonction du volume.
	- Quantité de l'ingrédient actif.
	- Le volume en ml
- 2. Si nécessaire : Le poids du patient en kg ou lbs ou m2 ou grammes.
- 3. Prescription :
	- fonction du temps en termes de quantité de principe actif par min, h, ou 24h.
	- fonction du temps et du poids du patient en termes de quantité de principe actif par kg et par min, h, 24h ou BSA.
- 4. Si nécessaire : VAP en ml.

## **3.2 Calcul de dose** (Fonctionnement)

- **a** Sélectionner le mode calcul de dose avec **l**.
- **a** Sélectionner l'unité de quantité du principe actif avec **T** et confirmer avec  $\left( \blacktriangleleft \right)$ .
- **a** Entrer une concentration en sélectionnant la quantité du principe actif et le volume de dilution. Pour cela, sélectionner les valeurs avec **e<sup>go</sup> et** confirmer avec  $(x)$ .

- **a** Si la dose est indépendante du poids du patient, sélectionner **l**. Appuyez sur **t** pour sélectionner le « poids » ou la « surface » et confirmez en appuyant sur  $(0k)$ .
- **a** Déterminez le poids du patient avec  $\circ$  et confirmez avec  $\circ$   $\circ$ .
- **a** Sélectionner la dose avec  $\beta$  et confirmer avec  $\alpha$ .
- **a** Sélectionner la dose avec **c** et confirmer avec  $\alpha$ . Le débit sera automatiquement calculé et affiché dans la partie inférieure de l'écran.
- **a** Vérifier le débit calculé et si nécessaire la plausibilité des paramètres adaptés avec **c**, avant de démarrer la perfusion avec  $\left(\frac{1}{2}\right)$ .

Concentration et dose peuvent être modifiées dans un second temps au travers du menu principal, de la même manière que le débit, le VAP et le temps (Voir paragraphe 2.2). L'effet des modifications de dose sur les autres paramètres est indiqué en bas de l'affichage.

Les valeurs des quantités totale et intermédiaire du médicament perfusé sont accessibles dans le menu Etat. Ces dernières sont affichées et peuvent être remises à zéro, de la même manière que les autres valeurs totales et intermédiaires.

La désactivation du mode calcul de dose n'est possible que lorsque la pompe est arrêtée. Sélectionner **c** à partir du menu principal puis **d**.

Mise en garde : Toute modification du poids ou de la taille du patient entraîne un changement de débit.

## **3.3 Bibliothèque de médicaments**

Une bibliothèque de médicaments peut contenir jusqu'à 1 200 noms de médicaments, informations thérapeutiques incluses, et jusqu'à 10 concentrations par médicament, classées en 30 catégories. Ces médicaments peuvent être répartis en 50 unités de soins et 16 profils de patients. Le processus de chargement dans la pompe peut être réalisé via un programme informatique distinct (Space Upload Manager (Gestionnaire de chargement Space) et HiBaSeD).

Mise en garde : La bibliothèque de médicaments peut être accessible lors du démarrage de l'appareil et dans le menu Fonctions Spéciales. L'utilisateur doit s'assurer avant le démarrage de la thérapie que la bibliothèque de médicaments intégrée à l'appareil est conforme au groupe de patient cible. Le nom de la unité de soins (Service) et la date de création (voir le titre) doivent être vérifiés sur l'appareil.

Remarque : une recherche de code-barres est possible dans les bibliothèques de médicaments avec une unité de soins et un patient uniquement.

Il existe différentes manières d'attribuer un médicament à une perfusion. Cela peut être fait lorsque la perfusion est en cours ou lorsque l'appareil est arrêté.

Première possibilité : le nom d'un médicament intégrant les paramètres de la thérapie correspondant peut être sélectionné dans la bibliothèque. Deuxième possibilité. Si un calcul de débit dose a déjà commencé, il est tout de même possible d'affecter tardivement un nom de médicament.

**Chargement d'un médicament (les paramètres correspondants inclus) à partir du Menu principal :**

- **•** Accédez au menu Fonctions spéciales et appuyez sur **l**.
- **•** Ouvrez la bibliothèque de médicaments en appuyant sur **l**.
- **•** Parcourez la liste avec **f** et sélectionnez la unité de soins avec **()**. Si vous avez déjà défini la unité de soins une première fois sur votre appareil, cette étape sera ignorée la prochaine fois.
- **•** Modifiez la unité de soins en parcourant la liste jusqu'à ce que « Modifier la unité de soins» s'affiche. Appuyez sur **(ok)** pour changer la unité de soins.
- **•** Parcourez la liste avec  $\frac{1}{2}$  et sélectionnez le profil du patient avec  $\left($ **)**. Si aucun profil n'est défini, cette étape sera ignorée.
- **•** Parcourez la liste avec **f** et sélectionnez dans l'ordre alphabétique (tous les médicaments) ou dans une catégorie avec **l**.
- **•** Si des thérapies différentes sont liées à un médicament, sélectionnez un type de thérapie avec  $\boldsymbol{\epsilon}$  et confirmez avec  $\boldsymbol{\epsilon}$ .
- **•** Confirmez les informations relatives aux médicaments affichées avec **l**.

![](_page_23_Figure_12.jpeg)

- **•** Décider si les limites de sécurité du médicament doivent être appliquées **u** ou si seul le nom du médicament doit être utilisé $\left( \right)$ .
- **•** Vérifiez si le nom abrégé du médicament dans le menu Exécuter est le même que celui du médicament sélectionné. Vérifiez le paramètre dans le Menu principal avec  $\frac{6}{6}$  et lancez la perfusion avec  $\frac{6}{6}$ .

Remarque: si un nom de médicament a été attribué sans limites de sécurité, le conseil suivant est donné sur l'écran RUN :

![](_page_23_Figure_16.jpeg)

Remarque: La unité de soins et le Profil du patient ne peuvent pas être modifiés pendant une thérapie.

#### **Bolus initial :**

le bolus initial doit être configuré dans le Drug List Manager (Gestionnaire des listes de médicaments).

- **•** Utilisez la bibliothèque de médicaments selon les instructions d'utilisation.
- **•** Sélectionnez le médicament voulu avec **R** et appuyez sur *l*. Avant le lancement du bolus initial, le menu Bolus s'affiche pour permettre de modifier le bolus avec **q**.
- **•** Vérifiez le paramètre et lancez la perfusion avec **sf**.

#### **Valeurs maximales :**

Si la saisie du débit/dose/volume bolus et débit bolus dépassent la valeur programmée dans la bibliothèque de médicaments (valeurs maximales), le médicament sera rejeté, une information sera affichée et l'appareil basculera sur la sélection du médicament. Si cela intervient en cours de perfusion, l'appareil continuera la perfusion.

#### **Limites intermédiaires :**

Les valeurs des limites intermédiaires peuvent être présélectionnées via le Drug List Editor. Ces dernières peuvent être dépassées sans aucune contrainte.

Ci après, les symboles affichés et décrivant l'état de la perfusion au regard des limites intermédiaires :

![](_page_24_Picture_703.jpeg)

Les limites de la bibliothèque de médicaments doivent être conformes aux limites de l'appareil et du dispositif.

Note: Un monitorage adéquat lors de la perfusion de médicament hautement actif est recommandé.

Remarque: Si un médicament de la bibliothèque est sélectionné, et si l'apppareil fonctionne sous calcul de débit dose, les valeurs initiales seront écrasées par celles de la bibliothèque de médicaments.

**Mise à jour à distance de la bibliothèque de médicaments à partir du Upload Manager (Gestionnaire de chargement) (Space Online Suite)**

L'icône du fichier clignote toutes les 2 sec. Une mise à jour est disponible.

![](_page_25_Figure_2.jpeg)

Le Drug Library Upload (Chargement de la bibliothèque de médicaments) commence dès que l'appareil est en mode Pause.

Remarque : Vous pouvez annuler le chargement en appuyant sur **c**.

Si vous souhaitez utiliser la mise à jour à distance de la bibliothèque de médicaments, veuillez contacter votre représentant local.

## **3.4 Analgésie contrôlée par le patient (PCA)**

Pour la PCA, il faut une liste de médicaments avec au moins un médicament activant le profil PCA. Ceci permet de définir les conditions d'un traitement sûr et efficace.

Mettez l'appareil sous-tension avec **o** et attendez la fin du test de fonctionnement automatique. Selon les paramètres, un médicament est immédiatement proposé ou l'appareil affiche le menu principal.

Sélectionnez « Fonctions spéciales » au moyen de **t** dans le menu principal et confirmez avec  $\blacktriangleleft$ .

Sélectionnez la liste de médicaments, la catégorie et le médicament souhaité au moyen de **q**.

![](_page_25_Picture_630.jpeg)

 $0.05$  binin

Fen réfr

Après la sélection, l'appareil offre des informations supplémentaires sur le médicament qui se confirment au moven de  $\textcircled{4}$ .

Sélectionnez le profil PCA au moyen de  $\beta$  et confirmez avec  $\blacktriangleleft$ . Les paramètres de traitement enregistrés dans la liste des médicaments sont affichés\*.

Il est désormais possible de lancer le traitement au moyen de **su** sf si toutes les valeurs sont définies.

Selon les paramètres prédéfinis, le traitement commence par un bolus initial et un débit continu ou non.

\*Le volume de bolus correspond au volume d'un seul bolus que le patient peut demander. La limite maximale indique la quantité de médicament ou le volume total qu'un patient pourra demander pendant une durée spécifique. Le temps de verrouillage correspond à la durée entre deux bolus.

Avant de laisser le patient, l'appareil doit être placée en niveau 3 de verrouillage au moyen de  $\cdot$  dans le menu « Options ». Ceci est tout spécialement important en cas de risque d'accès non autorisé aux réglages.

Le code est entré au moyen de **ese** et confirmé avec <sup>(ok)</sup>.

![](_page_26_Picture_4.jpeg)

L'affichage de l'appareil peut désormais se présenter comme suit.

Dans cet état, le patient peut demander des bolus. Selon l'état du traitement, ils sont administrés ou refusés. Il est également possible de changer la seringue en utilisant le code du niveau 1 ou 2. Il n'est cependant pas possible de modifier les réglages de PCA ou d'autres traitements sans le code du niveau 3.

Pour vérifier l'état du traitement, consultez le menu État.

Accédez au menu principal au moyen de **c** et sélectionnez l'état au moyen de **q**.

![](_page_26_Picture_768.jpeg)

Le rapport A/D indique le pourcentage de bolus administrés et demandés, ce qui donne une idée de l'efficacité du traitement.

Il est possible d'activer et de moduler une confirmation sonore des bolus demandés au moyen de **t** dans la fonction Verrouillage niveau 3.

Si un bouton de demande est branché, le symbole de traitement est le suivant :  $EPCA$ 

Si aucun bouton de demande n'est branché, le symbole de traitement est le suivant :  $PCA$ .

Le bouton de demande est relié à l'interface P2, à l'arrière de l'appareil.

Conseil : Il est possible de lancer un traitement en mode continu et de passer plus tard en PCA (si le médicament est adapté aux deux types d'applications).

### **Graphique SpacePCA**

Lorsque l'on appuie sur **D** sur l'écran RUN, le graphique SpacePCA s'affiche:

![](_page_26_Figure_18.jpeg)

La barre représente un axe des temps, tandis que les points situés au-dessus de l'axe représentent le nombre d'injections administrées et les points situés au-dessous de l'axe représentent le nombre d'injections refusées.

Le graphique a une résolution de 15 minutes et affiche au maximum 5 points par 15 minutes. Si plus de 5 injections sont administrées ou refusées pendant ce laps de temps, le dernier point passe en gras.

Les changements apportés aux paramètres d'ACP s'affichent sous forme de pointes de flèches au bas du graphique.

## **3.5 Anesthésie intraveineuse à objectif de concentration (AIVOC)**

## **Introduction**

En mode AIVOC, l'utilisateur définit pour la molécule à perfuser une concentration souhaitée dans le corps du patient (Cible) plutôt qu'un débit de perfusion. Les débits nécessaires à l'atteinte des concentrations sont calculés par l'appareil en utilisant un algorithme basé sur un modèle pharmacocinétique à trois compartiments.

Un modèle pharmacocinétique (modèle PK) est un modèle mathématique qui prédit la concentration de la molécule dans le corps du patient (Ex. niveau plasmatique), suite à un bolus ou une perfusion continue de différente durée. Un modèle PK est développé par des mesures de niveau de valeur plasmatique d'une population de patients ou volontaires et les analyses statistiques respectives. Un modèle PK est principalement un modèle à deux ou trois compartiments indiquant le volumes des compartiments, les vitesses d'échange entre compartiments et les taux d'élimination / de métabolisme de la molécule.

Un modèle PK peut être paramétré pour être utilisé pour différentes molécules tant que c'est compatible avec la molécule sélectionnée. Le modèle pharmacocinétique et ses paramètres sont schématisés dans l'illustration de la page suivante:

![](_page_27_Figure_8.jpeg)

B. Braun Space propose deux modes pour l'AIVOC:

- **•** AIVOC par ciblage de la concentration plasmatique Dans ce mode, l'utilisateur définit la concentration désirée de la molécule dans le plasma sanguin et le modèle PK calcule les débits nécessaires à l'atteinte de cette concentration aussi vite que possible (sauf restriction définie par l'utilisateur).
- **•** AIVOC par ciblage de la concentration au site d'effet Dans ce mode, l'utilisateur définit la concentration désirée de la molécule au site d'effet et le modèle PK calcule les débits nécessaires à l'atteinte de cette concentration aussi vite que possible (sauf restriction définie par l'utilisateur). Un certain surdosage plasmatique résulte de ce mode.

Pour le ciblage du site d'effet, il y a un lien nécessaire entre pharmacocinétique et pharmacodynamique. Puisque l'on considère qu'il n'y a aucun volume dans le compartiment site d'effet et que la constante de vitesse k1e peut être ignorée, c'est la constante de vitesse ke0 qui est le paramètre nécessaire à la réalisation d'AIVOC en site d'effet. Le modèle pharmacocinétique ainsi modifié est schématisé dans l'illustration de la page suivante.

![](_page_28_Figure_6.jpeg)

L'AIVOC sur B. Braun Space est possible pour deux molécules : Propofol et Remifentanil. Pour le Propofol, l'utilisateur peut choisir entre deux programmations. Les programmations utilisées pour ces molécules (Toutes les programmations n'autorisent pas le ciblage au site d'effet) :

![](_page_29_Picture_824.jpeg)

## **Liste de médicaments**

La liste de médicaments pré-installée propose les valeurs suivantes :

![](_page_29_Picture_825.jpeg)

Note importante : Avant l'installation d'une bibliothèque supplémentaire, veuillez contacter votre représentant B. Braun local.

## **Configuration de l'appareil**

Pour l'AIVOC, une bibliothèque de médicament avec au moins une molécule activant le profil AIVOC est nécessaire. La bibliothèque dans cette version est prédéfinie. Ces conditions garantissent une utilisation en toute sécurité.

Allumer l'appareil en appuyant sur  $\bullet$  et patienter jusqu'à la fin de l'autotest. Insérer le dispositif et utiliser la bibliothèque de médicaments conformément aux instructions d'utilisation.

### **Sélection d'une molécule**

Sélectionner bibliothèque, catégorie (les molécules AIVOC doivent être sélectionnées dans la catégorie 'TCI') et la molécule souhaitée à l'aide de **q**.

![](_page_30_Picture_512.jpeg)

Dans cet exemple : Propofol.

L'étape suivante consiste à sélectionner la concentration souhaitée pour la molécule devant être administér, ainsi que le modèle et le mode de ciblage (site d'effet ou ciblage plasmatique).

Ces étapes sont seulement nécessaires s'il y a différentes options pour cette molécule.

## **Intégration des données patient**

En fonction de la programmation, une ou plusieurs des données suivantes soivent être renseignées :

- **•** Poids
- **•** Taille
- **•** Genre
- **•** Âge

![](_page_30_Picture_17.jpeg)

Utiliser **o** cour éditer les données patient. Exemple.

La fenêtre d'édition apparaît avec le paramétrage initial (0) afin de s'assurer que l'édition d'une valeur est effective (exception : le paramétrage initial pour le genre est « mâle »).

Dans l'utilisation du ciblage Site d'effet, le poids peut être limité en raison des contraintes de calcul de la masse musculaire maigre (MMM).

**Remarques importantes :**

- **•** S'assurer de saisir les données correspondent effectivement au patient.
- **•** Une fois le mode AIVOC démarré, les données patient ne peuvent être modifiées.

#### **Editer une cible et démarrer une AIVOC**

La fenêtre d'édition pour le paramétrage de la cible apparaît avec les valeurs par défaut issues de la bibliothèque de médicaments.

![](_page_31_Figure_7.jpeg)

La modification de ce paramètre est guidée par le système de réduction des erreurs de dosage « DoseGuard™ » qui utilise les limites définies dans la liste du produit.

Confirmer la cible en appuyant sur  $\alpha$ . Le mode AIVOC peut être démarré avec **Start** 

Après le démarrage de l'AIVOC, l'écran principal est comme suit :

![](_page_31_Figure_11.jpeg)

Dans le haut de l'écran il y a une icône renseignant le mode et modèle de perfusion avec les explications suivantes :

- « TCI Ma P » : AIVOC Marsh cible plasmatique
- « TCI Sc P » : AIVOC Schnider cible plasmatique
- « TCI Sc E » : AIVOC Schnider cible site d'effet
- « TCI Mi P » : AIVOC Minto cible plasmatique
- **•** « TCI Mi E » : AIVOC Minto ciblage site d'effet

Dans la partie inférieure l'état des paramètres tels que débit, Cp/Ce, volume perfusé, etc. peut être affiché. Le paramètre désiré peut être sélectionné par **t** . Il est recommandé de sélectionner Cp/Ce.

S'il est nécessaire de changer la valeur cible, sélectionner **(4)** pour éditer la valeur.

**Informations complémentaires accessibles en court de perfusion**

![](_page_32_Picture_362.jpeg)

![](_page_32_Picture_4.jpeg)

Par sélection de **D** des informations complémentaires peuvent être demandées.

Sélectionner<sup>1</sup> permet l'affichage du graphique.

La courbe décrit l'état de la concentration plasmatique Cp au court du temps et la zone pleine décrit la concentration au site d'effet Ce en fonction du temps. La fenêtre est une fenêtre de temps de 20 minutes (15 minutes passées, 5 minutes futures).

Ces données peuvent être quittées en sélectionnant<sup>O</sup>.

## **Arrêt de l'AIVOC**

Il y a deux possibilités pour finir un mode AIVOC (réversion de l'anesthésie ou sédation) :

- **•** Programmer la cible à 0
- **•** Arrêter l'appareil

Il est recommandé d'arrêter simplement l'appareil en appuyant sur **sta**.

Sélectionner **R** pour que l'appareil offre des informations complémentaires dans ce cas l'information est modifiée de la façon suivante :

![](_page_32_Picture_363.jpeg)

Appuyer à nouveau sur la touche  $\bullet$  affiche de nouveau le graphique.

Une fois la thérapie terminée, deux possibilités :

- a) l'appareil peut être utilisé pour l'AIVOC avec la même molécule mais un nouveau patient. Dans ce cas, annulez l'ancienne thérapie et remplacez les articles à usage unique.
- b) l'appareil peut suivre le patient mais dans un mode de perfusion continue (sans AIVOC).

![](_page_33_Picture_582.jpeg)

Dern.thérae : FTCIII 호 TCI Prop Oui Util, dernière thérapie? Non - Dans les deux cas le précèdent mode AIVOC doit être arrêté par sélection de **C**et sélection de Oui dans cet  $\acute{\text{e}}$  cran par presion sur  $\blacktriangle$ .

Dans le cas a), sélectionner **4** dans le menu. Dans le cas b), sélectionner **d**.

## **3.6 Code-barres**

La fonction de code-barres est intégrée à la version logicielle L mais il se peut qu'elle ne soit pas activée initialement. Si vous souhaitez utiliser cette fonctionnalité, veuillez contacter votre représentant local.

## **3.7 Mode Montée et Descente**

Le mode Montée et Descente est destiné à délivrer des perfusions avec des débits qui augmentent et diminuent progressivement. L'appareil calcule automatiquement l'augmentation et la diminution des débits nécessaires pour atteindre le volume total, le temps et les paramètres d'augmentation/de diminution. Il se compose de 3 phases :

- **•** Phase de montée : le débit de l'appareil augmente linéairement jusqu'à atteindre un débit prédéfini (débit plateau) au bout d'un temps prédéfini (temps de disponibilité)
- **•** Phase continue : le débit plateau est utilisé comme paramètre pour la perfusion continue
- **•** Phase de descente : le débit de l'appareil diminue linéairement après la phase continue jusqu'à atteindre le débit MVO ou jusqu'à l'arrêt de l'appareil au bout d'un temps prédéfini (temps d'indisponibilité)

![](_page_34_Figure_1.jpeg)

![](_page_34_Figure_2.jpeg)

Le mode Montée et Descente doit être utilisé par un utilisateur expérimenté, familiarisé avec les principes de la fonction Montée et Descente et dûment formé à l'utilisation de cet appareil.

Remarque: La fonction Montée et Descente active est toujours symbolisée par un symbole caractéristique sur l'écran  $(\sqrt{2}$  /  $\sqrt{2}$ .

Remarque: La fonction Bolus est désactivée pour le mode Montée et Descente.

Définir les paramètres du profil : La thérapie peut être lancée directement via la bibliothèque de médicaments ou via le Menu principal/Fonctions spéciales.

#### **Lancement du mode Montée et Descente via la bibliothèque de médicaments :**

Remarque: les paramètres Montée et Descente ont été configurés dans le Drug List Manager (Gestionnaire des listes de médicaments) auparavant et ont été chargés dans l'appareil.

- **•** Allumez l'appareil en appuyant sur **o** et attendez la fin du test de fonctionnement automatique.
- **•** Insérez les éléments jetables et utilisez la bibliothèque de médicaments conformément aux instructions d'utilisation de l'appareil.
- **•** Sélectionnez le médicament voulu avec **q** et appuyez sur **a**.

L'appareil répertorie désormais les profils thérapeutiques possibles.

• Sélectionnez « Montée et Descente » avec **R** et appuyez sur **a**.

Les paramètres de traitement pour « Montée et Descente » s'affichent à l'écran.

**•** Pour modifier les valeurs, appuyez sur **(** ) et confirmez avec  $\alpha$ .

Il est alors possible de démarrer l'apareil en appuyant sur **solution**.

**Lancement du mode Montée et Descente via le menu Fonctions spéciales :**

- **•** Allumez l'appareil en appuyant sur **o** et attendez la fin du test de fonctionnement automatique.
- **•** Insérez le dispositif jetable.
- **•** Accédez au menu Fonctions spéciales et sélectionnez Montée et Descente.
- Pour entrer les paramètres, appuyez sur **4** et confirmez avec  $\alpha$ .
- **•** Une fois tous les paramètres voulus saisis, vous pouvez démarrer la pompe en appuyant sur **sf**.

L'état du traitement s'affiche sur la partie supérieure de l'écran de l'appareil avec l'icône pour le « Montée et Descente ».

L'écran affiche alors ce qui suit :

Phase d'augmentation

![](_page_35_Picture_581.jpeg)

Phase continue

![](_page_35_Picture_582.jpeg)

L'appareil augmente désormais linéairement le débit pendant le temps prédéfini jusqu'à atteindre le débit plateau, puis passe automatiquement en phase continue.

L'appareil perfuse en continu le même débit pendant un temps prédéfini, puis passe automatiquement en phase de descente.

Phase de descente

![](_page_35_Picture_17.jpeg)

Le débit de l'appareil diminue linéairement pendant le temps prédéfini jusqu'à atteindre le débit MVO

Remarque : Une fois la perfusion lancée, il est uniquement possible de modifier les débits, le temps et le VAP pendant la phase continue.

En modifiant (montée/descente) le débit plateau, la thérapie est recalculée. Avec la montée/descente du débit plateau, les volumes de la phase de montée, la phase continue et la phase de descente sont augmenté/diminué. La phase continue est raccourcie/prolongée pour perfuser le VAP complètement avec la fin de la phase de descente.

En modifiant le temps de montée/descente, la thérapie est recalculée. La phase
continue est prolongée/raccourcie pour perfuser le VAP complètement jusqu'à la fin de la phase de descente.

En augmentant/diminuant le VAP, la phase continue est prolongée/raccourcie pour perfuser le VAP nouvellement saisi complètement avec la fin de la phase de descente.

Remarque : l'administration de médicaments peut être arrêtée et relancée en mode Montée et Descente à tout moment en appuyant sur**fs**. Le mode Montée et Descente est arrêté immédiatement sans la phase de descente et redémarré sans nouvelle phase de montée. Cela n'aura aucun effet sur les paramètres de la thérapie.

#### **Descente immédiate**

En sélectionnant la fonction Descente immédiate, la thérapie peut s'arrêter avec une phase de diminution avant que le VAP défini à l'origine ne soit complètement perfusé.

- **•** Appuyez sur **C** pendant la phase continue.
- Utilisez **f** pour sélectionner Fonctions spéciales et appuyez sur **a**.
- **•** Sélectionnez la fonction Descente immédiate et confirmez avec **l**.
- **••** Modifiez le temps de descente à l'aide de la touche  $\frac{1}{6}$  et appuyez sur  $\frac{1}{6}$ pour confirmer.

L'appareil passe automatiquement en phase de descente et diminue linéairement le débit.

### **3.8 Mode Programme**

Le mode Programme est utilisé pour une perfusion nécessitant un modèle d'administration non standard. L'utilisateur définit une série d'intervalles (max. 12 intervalles) par certains paramètres (débit, temps, volume) pour chaque cycle.

L'appareil donne automatiquement chaque période programmée, l'une après l'autre

Exemple:

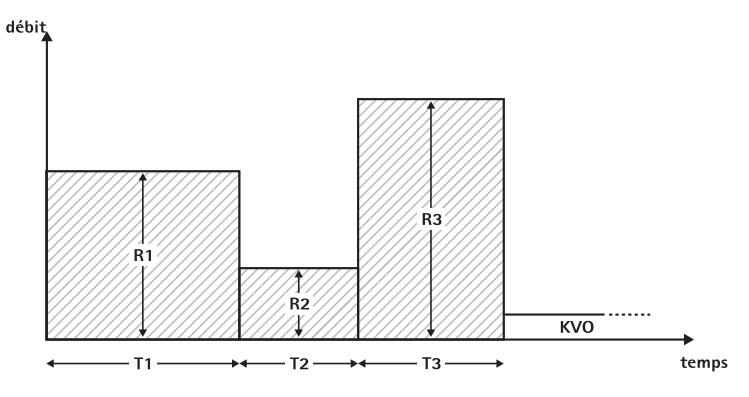

Le mode Programme doit être utilisé par un utilisateur expérimenté, familiarisé avec les principes du mode Programme et dûment formé à l'utilisation de cet appareil.

Remarque : Le mode Programme activé affiche toujours cette icône sur l'écran  $($   $\mathsf{M}$ <sup> $\mathsf{L}$ </sup> $\mathsf{L}$   $).$ 

Remarque : La fonction Bolus est désactivée pour le mode Programme.

Définir les paramètres du profil : La thérapie peut être lancée directement via la bibliothèque de médicaments ou via le Menu principal/Fonctions spéciales.

**Lancement du mode Programme via la bibliothèque de médicaments :**

Remarque : les paramètres du mode Programme ont été configurés dans le Drug List Manager (Gestionnaire des listes de médicaments) auparavant et ont été chargés dans l'appareil.

- **•** Allumez l'appareil en appuyant sur **o** et attendez la fin du test de fonctionnement automatique.
- **•** Insérez les éléments jetables et utilisez la bibliothèque de médicaments conformément aux instructions d'utilisation de l'appareil.
- **•** Sélectionnez le médicament voulu avec  $\boldsymbol{\epsilon}$  et appuyez sur  $\boldsymbol{\epsilon}$ .
- **•** Sélectionnez le mode Programme avec **l**.

Sur l'écran suivant, l'utilisateur doit confirmer le nombre d'étapes de la thérapie  $avec$   $\circ$  $\circ$ .

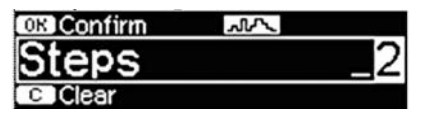

Les paramètres concernant les étapes de la perfusion s'affichent à l'écran. Ces paramètres, configurés dans le Drug List Editor (Éditeur de listes de médicaments), doivent être confirmés avec **r**.

- **Pour modifier les valeurs, appuyez sur <b>(4)** et confirmez avec  $(\alpha x)$ .
- **•** Réglez VAP avec **q**.

Il est alors possible de démarrer l'appareil en appuyant sur **(s)**.

#### **Lancement du mode Programme via le menu Fonctions spéciales :**

- **•** Allumez l'appareil en appuyant sur **o** et attendez la fin du test de fonctionnement automatique.
- **•** Insérez le dispositif jetable.
- **•** Accédez au menu Fonctions spéciales et sélectionnez le Mode Programme.
- **Pour entrer les paramètres, appuyez sur <b>d** et confirmez avec  $\circ$  .
- **•** Réglez VAP avec **q**.

Une fois tous les paramètres voulus saisis, vous pouvez démarrer l'appareil en appuyant sur **sf**.

Sur la partie supérieure de l'écran, l'icône pour « mode Programme » s'affiche. L'écran affiche alors ce qui suit :

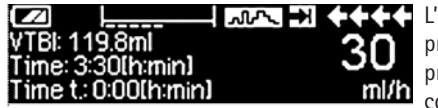

L'appareil perfuse le débit prédéfini pendant le temps prédéfini pendant l'étape en cours.

Seul le VAP peut être modifié pendant une perfusion en cours.

**•** Appuyez sur **C** pour vérifier les intervalles du mode Programme dans le menu principal.

Il est possible d'annuler une étape de la thérapie en cours. Toutes les étapes suivantes dans la séquence programmée persistent.

- **•** Accédez au menu principal en appuyant sur **C**.
- **•** Utilisez **a** pour parcourir le menu principal et sélectionnez l'étape courante avec  $\left( \blacktriangleleft \right)$ .
- **•** Pour vérifier les intervalles, appuyez sur **C**.
- **•** Sélectionnez « Paramètres du programme » avec **l**.
- **•** Accédez à toutes les étapes d'intervalle avec **r**.

Remarque : l'administration de médicaments peut être arrêtée et relancée en mode Programme à tout moment en appuyant sur **sf**. Cela n'aura aucun effet sur les paramètres de la thérapie.

Le nombre de cycles est défini par VAP. Veillez à définir le VAP dans la bonne relation au volume d'un Cycle. Le VAP doit être réglé après avoir modifier les intervalles.

Le menu principal fournit des informations sur l'intervalle actuel. Les paramètres configurés peuvent être vérifiés dans le Menu principal, Paramètre du programme.

### **3.9 Mode Intermittent**

Le mode Intermittent comporte 2 phases : Ces phases vont se répéter.

- **•** Phase de bolus : le bolus configuré est actif
- **•** Phase de débit : temps pendant la thérapie pendant lequel le débit saisi est actif

Exemple :

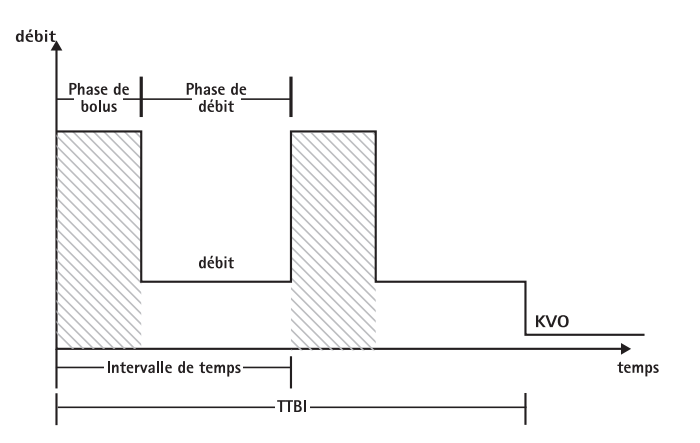

Le mode Intermittent doit être utilisé par un utilisateur expérimenté, familiarisé avec les principes du mode Intermittent et dûment formé à l'utilisation de cet appareil.

Remarque : Le mode Multi-Dose activé affiche toujours cette icône sur l'écran  $($   $n_{\rm LL}$  $)$ .

Remarque : La fonction Bolus régulier est désactivée pour le mode Intermittent.

En Bolus intermittent, les paramètres du service de bolus sont activés. Le niveau de pression est automatiquement défini sur la valeur max.

Définir les paramètres du profil : La thérapie peut être lancée directement via la bibliothèque de médicaments ou via le Menu principal/Fonctions spéciales.

**Lancement du mode Intermittent via la bibliothèque de médicaments :**

Remarque : les paramètres du mode Intermittent ont été configurés dans le Drug List Manager (Gestionnaire des listes de médicaments) auparavant et ont été chargés dans l'appareil.

- **•** Allumez l'apareil en appuyant sur **o** et attendez la fin du test de fonctionnement automatique.
- **•** Insérez les éléments jetables et utilisez la bibliothèque de médicaments conformément aux instructions d'utilisation de l'appareil.
- **Sélectionnez le médicament voulu avec**  $\boldsymbol{\epsilon}$  **et appuyez sur**  $\boldsymbol{\epsilon}$ **.**

L'appareil propose désormais les profils thérapeutiques possibles.

- **•** Sélectionnez « Mode Intermittent » avec **R** et appuyez sur **(4)**. Les paramètres de traitement pour « Mode Intermittent » s'affichent à l'écran.
- **Pour modifier les paramètres, appuyez sur <b>4** et confirmez avec  $\alpha$ .

Remarque : le débit bolus est calculé par des paramètres modifiables. Ces paramètres doivent être vérifiés par l'utilisateur avant de débuter la perfusion.

```
Chapitre 3
```
Il est alors possible de démarrer l'appareil en appuyant sur **standard de la contract** 

**Lancement du mode Intermittent via le menu Fonctions spéciales :**

- **•** Allumez l'appareil en appuyant sur **s** et attendez la fin du test de fonctionnement automatique.
- **•** Insérez le dispositif jetable.
- **•** Accédez au menu Fonctions spéciales et sélectionnez le Mode Intermittent.
- **Pour entrer les paramètres, appuyez sur (1) et confirmez avec**  $(\infty)$ **.**

Une fois tous les paramètres voulus saisis, vous pouvez démarrer l'apareil en appuyant sur **sf**.

Sur la partie supérieure de l'écran, l'icône pour « Mode Intermittent » s'affiche.

En phase de bolus, l'écran affiche alors ce qui suit :

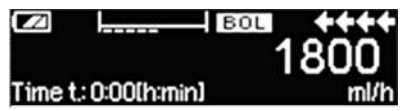

L'appareil délivre désormais le bolus prédéfini.

Après la phase de bolus, l'appareil passe en phase de débit et l'écran affiche ce qui suit :

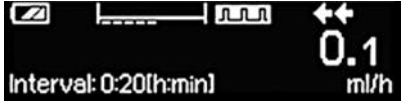

L'appareil délivre désormais le débit prédéfini.

Remarque : Pour annuler la perfusion de bolus dans la thérapie Bolus intermittent à tout moment, il faut utiliser uniquement **sf**.

Remarque : l'administration de médicaments peut être arrêtée et relancée en mode Intermittent à tout moment en appuyant sur **sf**. Cela n'aura aucun effet sur les paramètres de la thérapie. Au cours de la perfusion, il est possible de modifier le volume de bolus, la quantité de médicament, le VAP, ainsi que l'intervalle de temps.

- **•** Appuyez sur **C**.
- **•** Utilisez **f** pour parcourir la liste des paramètres et sélectionnez le paramètre à modifier avec  $\blacktriangleleft$ .
- **•** Entrez la nouvelle valeur et appuyez sur  $(\infty)$ . L'appareil continue la perfusion.

### **Modification du bolus après le démarrage :**

Si l'utilisateur édite le bolus, la progression de la thérapie change.

**•** Appuyez sur **C**.

- **•** Utilisez **t** pour sélectionner Bolus et appuyez sur **l**.
- **Modifiez le Bolus en utilisant**  $\mathbf{R}$  **et appuyez sur**  $\widehat{(\alpha)}$  **pour confirmer.** L'appareil recalcule automatiquement tous les autres paramètres de la thérapie.

#### **Modification de l'intervalle de temps après le démarrage :**

Si l'utilisateur édite l'intervalle de temps, la progression de la thérapie change.

- **•** Appuyez sur **C**.
- Utilisez **a** pour sélectionner l'intervalle et appuyez sur **a**.
- **••** Modifiez l'Intervalle en utilisant **f** et appuyez sur  $\left( \infty \right)$  pour confirmer. L'appareil recalcule automatiquement tous les autres paramètres de la thérapie.

### **3.10 Dose dans le temps**

La fonction Dose dans le temps est utilisée pour administrer une dose spécifique d'antibiotiques au bout d'un temps spécifique. Dose dans le temps est une thérapie et ne peut pas être utilisée en association avec une autre thérapie. Elle peut être activée uniquement via le Drug List Manager (Gestionnaire de listes de médicaments). Elle peut être utilisée pour la perfusion standard

La fonction Dose dans le temps active est toujours symbolisée par un symbole caractéristique sur l'écran  $($ 

Remarque : Le mode Dose dans le temps doit être utilisé par un utilisateur expérimenté, familiarisé avec les principes de la fonction Dose dans le temps et dûment formé à l'utilisation de cet appareil.

Le débit de perfusion dans Dose dans le temps ne peut pas être modifié. Ce paramètre est le résultat de la dose totale et du paramètre de la durée de perfusion. Directement, après la sélection des médicaments, la durée de perfusion et la dose totale destinées à être perfusés, doivent s'inscrire.

Si la bibliothèque de médicaments contient les valeurs par défaut pour ces paramètres, les valeurs par défaut sont utilisées comme des valeurs prédéfinies.

Si des modifications sont nécessaires au cours de la perfusion, l'administration peut être contrôlée en changeant le temps. L'appareil calcule le nouveau débit à l'aide de la dose totale et du temps restants. Dans le menu principal, la dose totale, le temps et le VAP peuvent être modifiés, également en mode RUN-Mode. Les autres paramètres (débit continu, basal rate, concentration, poids et tailles du patient) ne peuvent pas être modifiés.

Remarque : La fonction MVO et la fonction Bolus sont désactivées avec la fonction Dose dans le temps.

Remarque : La fonction Dose dans le temps requiert toujours l'utilisation d'unités de dosage (par ex., mg ou mg/kg du poids du patient). Avant d'utiliser Dose dans le temps, veuillez contacter votre représentant B. Braun local.

**Lancement de la Dose dans le temps via la bibliothèque de médicaments :**

Remarque : les paramètres Dose dans le temps ont été configurés dans le Drug List Manager (Gestionnaire des listes de médicaments) auparavant et ont été chargés dans la pompe.

- **•** Allumez l'appareil en appuyant sur **o** et attendez la fin du test de fonctionnement automatique.
- **•** Insérez les éléments jetables et utilisez la bibliothèque de médicaments conformément aux instructions d'utilisation de l'appareil.
- **•** Sélectionnez un médicament avec **f** et appuyez sur **(**).

L'appareil propose désormais les profils thérapeutiques possibles.

**•** Sélectionnez " Dose dans le temps " avec  $\mathbf{\hat{e}}$  et appuyez sur  $\mathbf{\hat{e}}$ .

L'éditeur pour la Dose totale s'affiche si un médicament avec Dose dans le temps de thérapie est sélectionné dans la bibliothèque de médicaments et si aucune valeur pour Dose totale n'a été sélectionnée dans la bibliothèque. L'éditeur apparaît également si la Dose totale est modifiée dans le menu Principal.

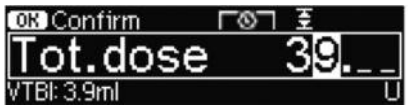

.

Entrez la dose totale, si nécessaire, et confirmez avec  $(x)$ .

L'éditeur pour le Temps s'affiche si un médicament avec Dose dans le temps de thérapie est sélectionné dans la bibliothèque des médicaments et si aucune valeur pour la Dose totale n'a été sélectionnée dans la bibliothèque. L'éditeur apparaît également si le temps est modifié dans le menu Principal.

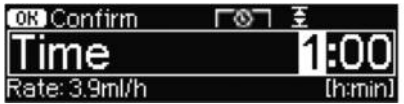

Entrez le temps, si nécessaire,  $i$  et confirmez avec  $(x)$ .

Le VAP est calculé automatiquement et l'écran suivant s'affiche :

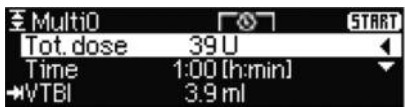

Vérifiez le débit calculé avec **t** pour la plausibilité

Lancez Dose dans le temps en appuyant sur **fs**.

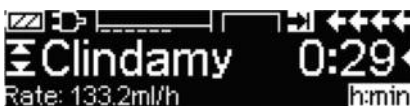

Exécuter Menu Run : Le temps est utilisé pour contrôler la thérapie. Pour cette raison, le temps restant s'affiche en gros dans le menu Exécuter. Vous pouvez naviguer jusqu'au paramètre dans l'angle inférieur gauche. Réglez sur Débit lorsque vous laissez l'appareil.

Remarque : Il est toujours possible d'appuyer sur la touche **C** dans le menu Exécuter et de modifier ou de vérifier les valeurs dans le menu principal lorsque l'appareil libère le produit.

## **3.11 Mode relais (TOM)**

Le mode relais (Take Over Mode, TOM) a pour fonction d'aider l'utilisateur pendant les changements de seringue en démarrant automatiquement un deuxième pousse-seringue Perfusor® Space quand le produit contenu dans la première est épuisé. Le deuxième pousse-seringue prend automatiquement le relais au même débit que le premier.

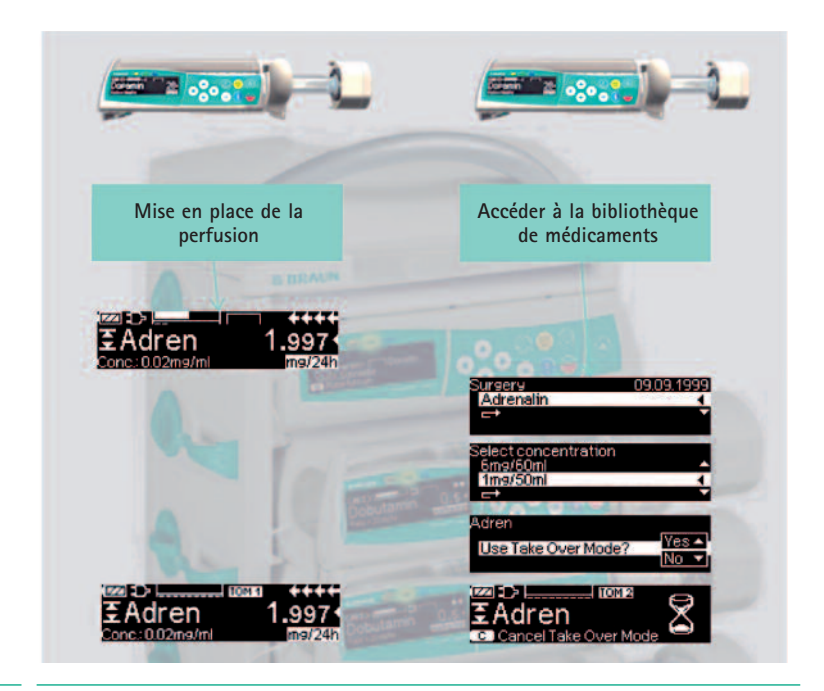

#### **Activation:**

- **•** Démarrer une perfusion du médicament voulu de la bibliothèque de médicaments sur un pousse seringue Perfusor® Space (voir chapitre 3.3).
- **•** Placer un deuxième pousse seringue Perfusor® Space sur un emplacement contigu de la SpaceStation (soit au-dessus, soit au-dessous). Remarque : assurez-vous que les pompes sont correctement insérées dans la SpaceStation.
- **•** Accéder à la bibliothèque de médicaments du deuxième pousse seringue (remarque : la bibliothèque de médicaments est accessible via le menu Démarrage ou le menu Fonctions spéciales).
- **•** Parcourir la liste avec <mark>e</mark>t sélectionner l'Unité de soins avec (•). L'Unité de soins du deuxième pousse seringue doit être la même que celle du deuxième pousse seringue. Remarque : si l'Unité de soins a déjà été définie une première fois sur le pousse seringue, cette étape sera ignorée la prochaine fois.
- **•** Parcourir la liste avec **f** et sélectionner le profil du patient avec **(**). Le profil du patient du deuxième pousse seringue doit être le même que celui du premier.

Remarque : si aucun profil n'est défini, cette étape sera ignorée.

- **•** Parcourir la liste avec **a** et sélectionner le médicament dans la liste alphabétique (tous les médicaments) ou dans une catégorie avec **l**. Le médicament sélectionné sur le deuxième pousse seringue doit être le même que celui du premier pompe.
- **•** Parcourir la liste avec **f** et sélectionner une concentration avec **(**). La concentration du deuxième pousse seringue doit être la même que celle du premier.
- **•** Confirmer « Utiliser le mode relais » avec  $\blacktriangle$ .
- Vérifier que la ligne IV de **TOM2** est raccordée au patient et que les robinets sont ouverts.

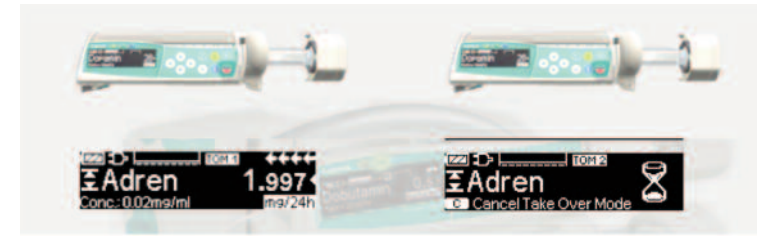

**Symboles:**

premier pousse seringue Perfusor® Space

deuxième pousse seringue Perfusor® Space

#### **Désactivation:**

**•** Appuyer sur la touche **C** de l'appareil  $\overline{10m2}$ .

#### **Phase de relais:**

Quand la serinque <a>[1011]</a> est presque vide, une pré-alarme sonore retentit sur l'appareil rom .

Quand la seringue rom1 est vide, l'appareil rom2 commence automatiquement à perfuser le produit au débit voulu.

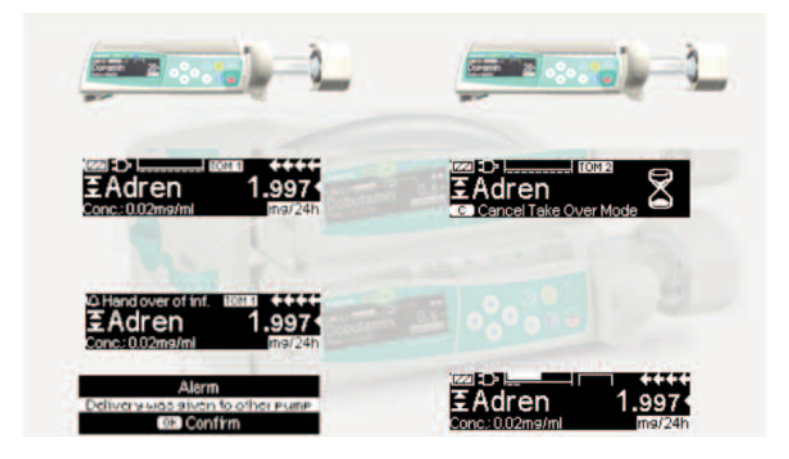

Remarque : le comportement au démarrage n'est pas influencé par le mode TOM. Se reporter au chapitre 8 pour tout renseignement sur les courbes de démarrage.

#### **Conditions requises pour le mode TOM :**

Le mode TOM n'est proposé que si les exigences suivantes sont satisfaites :

- **•** même médicament sélectionné sur les deux appareils ;
- **•** même concentration de médicament sélectionnée sur les deux appareils ;
- **•** premier appareil Perfusor® Space doit avoir une perfusion en cours avec un médicament issu de la bibliothèque de médicaments.

**Messages du mode TOM :**

Б

Observer les messages suivants du mode TOM :

# Take Over Mode not possible<br>Different drug libraries

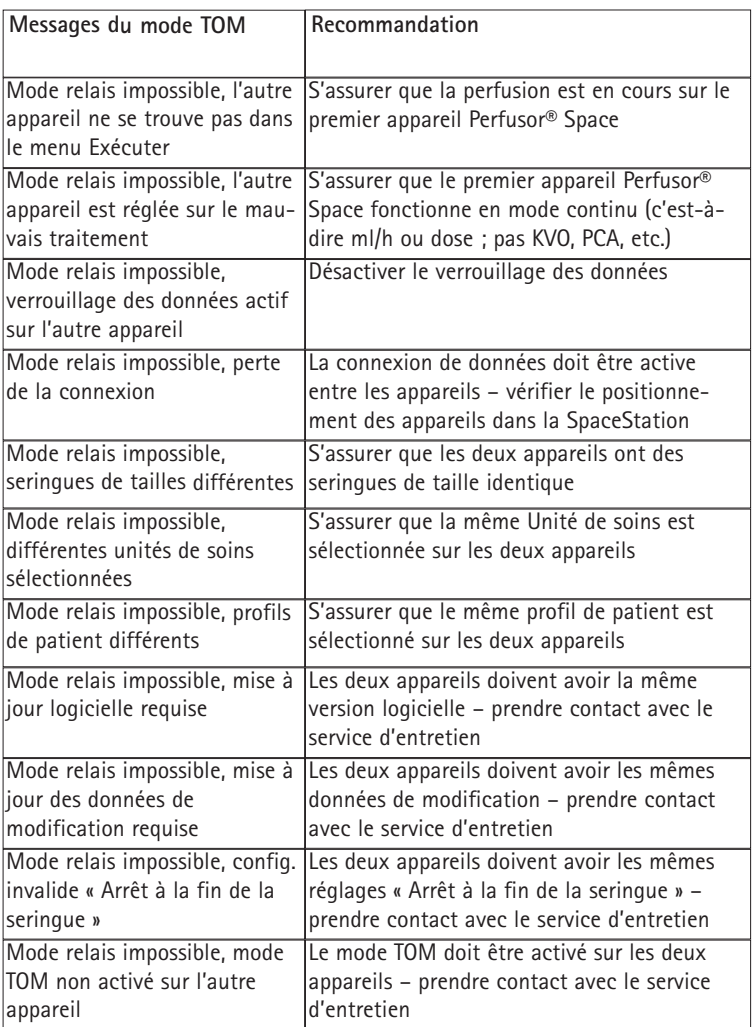

On trouvera davantage de renseignements sur les messages d'alarme au chapitre 5.

**Changements au cours du mode TOM :**

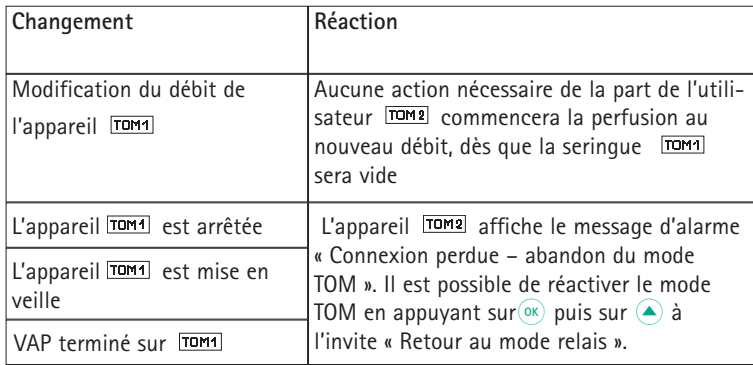

### **OPTIONS**

Les options peuvent être sélectionnées et modifiées, que l'appareil soit en mode perfusion ou à l'arrêt. Pour programmer un item du menu, sélectionner « Option" dans le Menu Principal, et appuyer sur **l**. Sélectionner alors la fonction désirée avec **t**, et suivre les instructions ci-dessous.

### **4.1 Pression d'occlusion**

Plus le seuil d'occlusion sélectionné est élevé, plus la valeur de pression pour laquelle l'alarme est donnée est importante.

- **•** Sélectionner "Pression" dans le Menu Options en appuyant sur **4**.
- **•** Sélectionner le seuil approprié parmi les neuf proposés (1=bas; 9=élevé) en appuyant sur  $\bigodot$  ou  $\bigodot$  et confirmer par  $\overset{\frown}{\circ}$ .

### **4.2 OccluGuard et détection des sauts et chutes de pression**

### **OccluGuard**

OccluGuard réduit le délai d'alarme en présence d'une occlusion. Les occlusions peuvent être provoquées par des problèmes au niveau de l'accès IV (p. ex. un cathéter obstrué), par des problèmes liés à la mise en place de la perfusion (p. ex. des robinets d'arrêt fermés) ou par des « occlusions de seringue », c'est-à-dire que du fait des différences de tolérance entre les seringues proposées par les fabricants, une alarme de pression peut se déclencher à cause des forces de friction élevées de la seringue. OccluGuard peut s'utiliser avec toutes les tailles de seringue et tous les médicaments, mais il est parfaitement indiqué pour les perfusions à faible débit ou avec des médicaments ayant une demi-vie courte (p. ex. les catécholamines).

### **Activation et désactivation d'OccluGuard à partir du menu principal**

- **•** Aller dans le menu Options et appuyer sur **4**.
- **•** Faire défiler la liste avec **f** et sélectionner OccluGuard.
- Utiliser **(A)** pour activer le système OccluGuard et **v** pour le désactiver.

#### **Détection des sauts et chutes de pression**

Le logiciel de détection des sauts et chutes de pression détecte les augmentations et diminutions soudaines de la pression de perfusion qui peuvent être provoquées par des problèmes au niveau de l'accès IV ou par des changements de position de la pompe dans la SpaceStation.

**Activation et désactivation de la détection des sauts et chutes de pression à partir du menu principal**

- **•** Aller dans le menu Options et appuyer sur **4**.
- **Faire défiler la liste avec <b>R** et sélectionner « Saut/Chute pr. ».
- **•** Choisir « Arrêt » avec  $\textcircled{e}$   $\textcircled{e}$  et appuyer sur  $\textcircled{e}$  pour désactiver la détection des sauts et chutes de pression.
- **•** Choisir « élevé » (2 mmHg), « moyen » (8 mmHg) ou « bas » (20 mmHg) avec **I F** et appuyer sur  $\alpha$  pour activer la détection des sauts et chutes de pression.

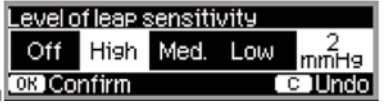

Remarque : après un redémarrage de la pompe, ces réglages restent au niveau programmé avant le redémarrage.

#### **Domaine d'application :**

OccluGuard et la détection des sauts et chutes de pression sont actifs audessous des débits de perfusion suivants. En cas d'augmentation du débit, le symbole d'inactivité d'OccluGuard  $\left( \bigodot \right)$  s'affiche sur l'écran.

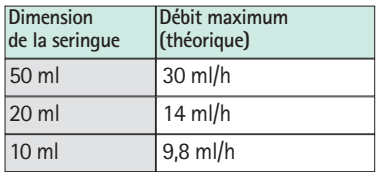

**Symboles :**

Symbole d'OccluGuard

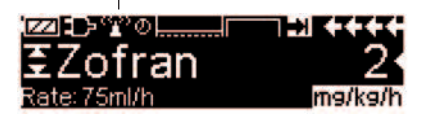

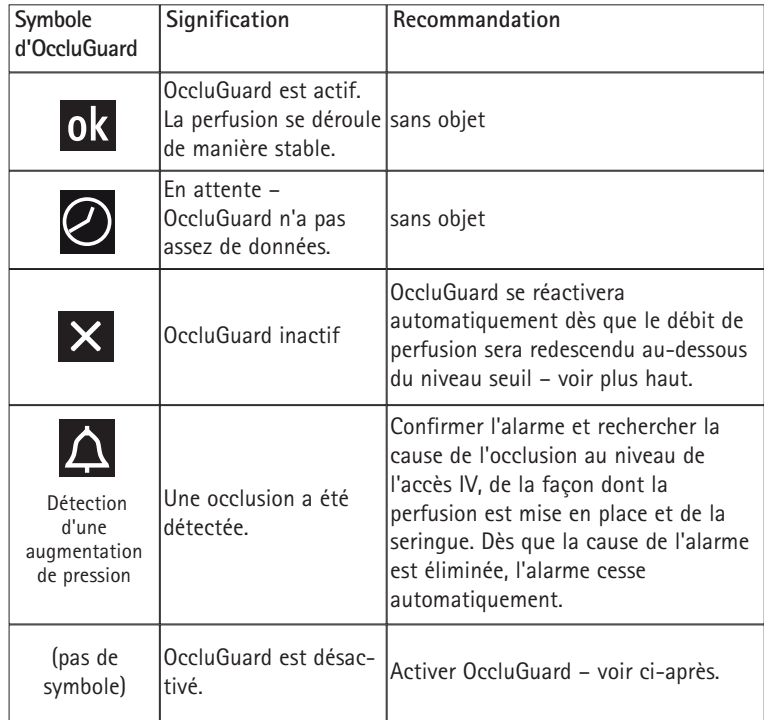

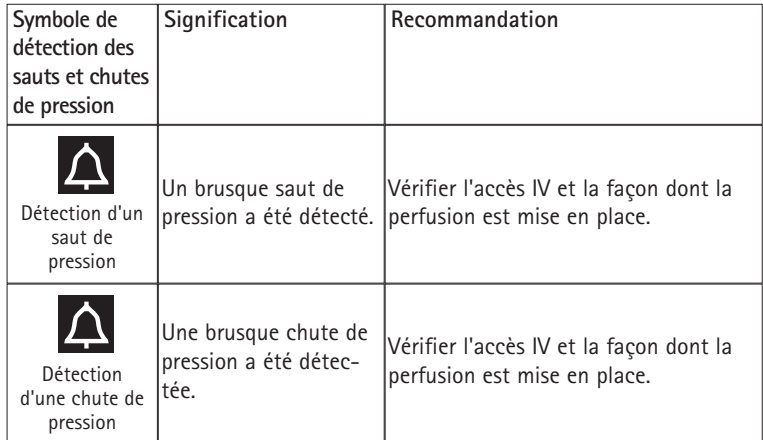

#### Remarque :

- **•** Il est possible de vérifier l'état d'OccluGuard dans le menu d'état.
- **•** Perfusor® Space continue à perfuser pendant les alarmes OccluGuard et les alarmes de détection des sauts et chutes de pression.
- **•** Les niveaux de pression d'alarme d'occlusion existants ne sont pas affectés par OccluGuard.

Lorsque l'on apporte des changements au système de perfusion (p. ex. ajout ou retrait d'une pompe dans une SpaceStation, changement de débit de perfusion, administration d'un bolus), OccluGuard et la détection des sauts et chutes de pression passent temporairement « en attente » ( $\odot$ ) pour permettre au système d'atteindre un équilibre hydrostatique et ainsi d'éviter de fausses alarmes.

### **4.3 Verrouillage clavier**

La fonction verrouillage clavier protége l'appareil des accès non autorisés. Un code à quatre chiffres (réglage par défaut « 9119 ») qui peut être modifié via le programme de service active cette fonction en niveau 1 ou 2. Les niveaux de sécurité sont au nombre de trois.

#### Niveau 1:

Une modification des valeurs ainsi qu'une application bolus n'est pas possible, mais un changement du dispositif est autorisé. La navigation au travers des menus est autorisée et les fonctions d'états peuvent être contrôlées. Démarrer, interrompre la perfusion et éteindre l'appareil sont des actions possibles.

### Niveau 2:

Ce niveau a les mêmes caractéristiques que le niveau 1 mais ne permettra pas le changement de dispositif. Afin de prévenir une alarme de verrouillage clavier, le code exact doit être saisi dans les 20 secs précédents l'arrêt de l'appareil. Le changement de dispositif et l'arrêt de l'appareil ne sont possibles qu'après la saisie du code.

### Niveau 3:

Ce niveau permet de démarrer et d'arrêter l'appareil, ainsi que de la placer hors tension. Le code de ce niveau peut être différent pour chaque médicament et est indiqué dans la liste de médicaments. Cependant, il est possible de changer de seringue en utilisant le code spécifié pour les autres niveaux. Le tableau suivant présente les différences entre les niveaux 1, 2 et 3.

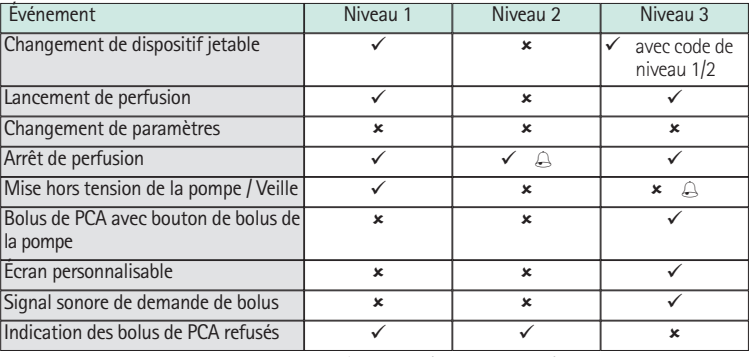

 $\checkmark$  = possible  $|\star$  = impossible  $|\downarrow$  = suivi d'alarme de veille

#### **Activation de la fonction :**

- Ouvrir la fonction verrouillage clavier dans le menu à l'aide de *a*.
- **•** Sélectionnez les niveaux 1, 2 ou 3 (si la fonction est activée) au moyen de **(4)** et  $(\bullet)$  et confirmez au moyen de  $(\circ\kappa)$ .
- **•** Entrer le code avec  $\frac{1}{2}$  et sélectionner  $\frac{1}{2}$  afin d'activer la fonction verrouillage clavier.

Les changements de valeurs protégées ainsi que la fonction bolus, marquées par **y** ne sont possibles qu'après la saisi du code. Après 20 sec dans le Menu Principal, le Menu Etat, les Fonctions Spéciales, et le Menu Options, le verrouillage sera de nouveau activé. Si un code erroné est saisi par 2 fois, l'appareil bascule sur le dernier menu sélectionné. Si un code erroné est une nouvelle fois saisi par 2 fois, l'appareil déclenche une alarme audible, un renvoi d'alarme, et la LED jaune clignote. Si une valeur cible est atteinte lorsque la fonction verrouillage clavier est activée, un redémarrage de la pompe n'est possible qu'après la saisi du code.

Afin de désactiver la fonction, sélectionner « Non » dans le verrouillage clavier, appuyer sur  $(x)$ , entrer le code et sélectionner  $(x)$  une nouvelle fois.

### **4.4 Débit du bolus**

- **•** Sélectionner "débit bolus" dans le Menu Options par **l**.
- **Programmer le débit du bolus avec et programmer la valeur par**  $(\alpha)$ **.**

Note : Programmer le débit du bolus en fonction des besoins de la thérapie. Attention au surdosage ! Au débit de 1800 ml/h, un bolus de 0,5 ml est distribué en exactement une seconde.

### **4.5 Mode MVO**

Lorsque le VAP ou le temps sont atteints, le pousse-seringue peut continuer la perfusion à un débit de MVO préprogrammé (voir « Caractéristiques techniques »). La durée de la perfusion au débit de MVO est réglable dans le service program.

- Ouvrir le mode MVO dans le Menu Options avec (◀).
- Répondre à la question oui/non avec **▲**, pour autoriser le mode MVO.

### **4.6 Contraste / Eclairage Ecran / Eclairage Clavier**

Le contraste, l'éclairage de l'écran et celui du clavier peuvent être réglés individuellement en fonction des conditions d'éclairement.

- **•** Ouvrir contraste/éclairage écran/éclairage clavier dans le Menu Options par **l**.
- **•** Choisir entre 9 niveaux de contraste ou d'éclairage avec (1) ou ( $\blacktriangleright$ ) et confirmer par **k**. En cas d'utilisation de médicaments photosensibles l'éclairage du clavier et de la seringue peut être totalement éteint.

### **4.7 Volume de l'alarme sonore**

Choisir parmi 9 niveaux différents de volume sonore.

- **•** Ouvrir "Volume alarme" dans le Menu Options par **l**.
- **•** Régler le volume par **(1)** ou **(b)** et confirmer l'entrée par  $\alpha$ .

### **4.8 Date / Heure**

- Ouvrir date/heure dans le Menu Options avec (◀).
- **•** Régler la date et l'heure avec **et confirmer le réglage par**  $(\alpha \kappa)$ **.**

### **4.9 Mode Macro**

La valeur du débit est affichée en grand sur l'écran lorsque le mode macro est activé et que la perfusion est démarrée.

- **•** Ouvrir le mode macro dans le Menu Options par **l**.
- **•** Confirmer qu'il faut ouvrir le mode macro en appuyant sur  $($

Pour activer rapidement le mode macro lorsque la perfusion est en cours : appuyer en continu sur (**)** jusquà ce que le mode soit activé.

### **4.10 Langue**

Cette fonction autorise le changement de langue de l'appareil.

- **•** Ouvrir langue dans le menu Options par sélection de **l**.
- **•** Sélectionner la langue avec **8**, puis **1**.
- **•** Confirmer par Oui ou Non en sélectionnant **u**.

### **ALARME**

L'alarme du Perfusor® Space est sonore et visuelle.

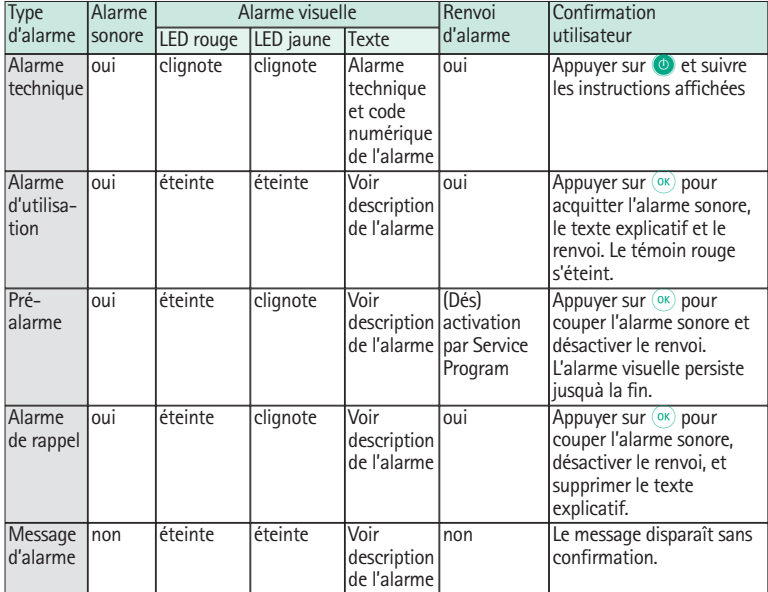

### **5.1 Alarmes techniques**

Lorsqu'une alarme technique survient, la perfusion est immédiatement interrompue. Sélectionner **O** pour éteindre l'appareil. Puis rallumer l'appareil une nouvelle fois. Si l'alarme technique perdure déconnecter le patient, ouvrir la façade de l'appareil et retirer le dispositif médical. L'appareil doit alors être envoyé au Service technique.

## **5.2 Préalarmes et alarmes d'utilisation**

### **Préalarmes :**

Les préalarmes se produisent quelques minutes (en fonction des réglages effectués dans le Service Program, hormis pour les alarmes OccluGuard et alarmes de détection des sauts et chutes de pression) avant les alarmes d'utilisation. Pendant les préalarmes, l'alarme sonore est déclenchée, la LED jaune clignote, et le renvoi d'alarme est activé (option). Le message affiché dépend de la cause de l'alarme. L'alarme sonore et le renvoi sont désactivés par **k**. L'écran et la LED restent en préalarme jusqu'au déclenchement de l'alarme d'utilisation. Les préalarmes ne conduisent pas à un arrêt de la perfusion.

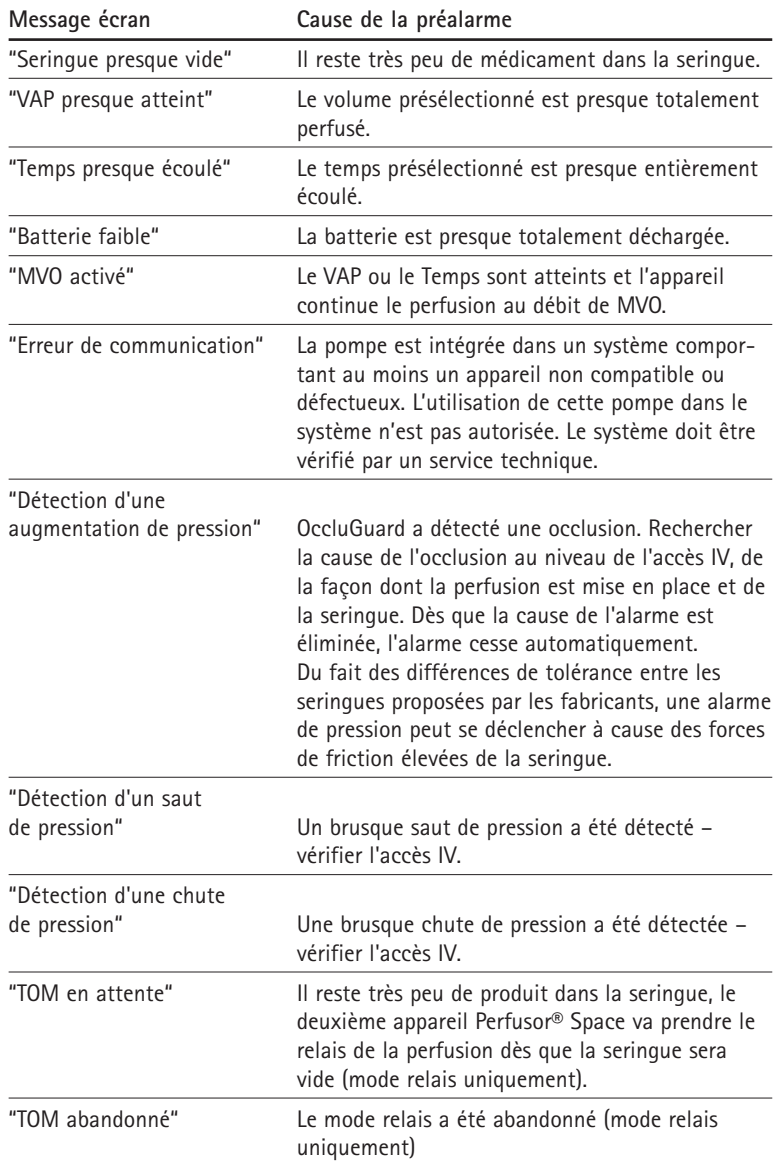

Hormis pour les préalarmes OccluGuard et les préalarmes de détection des sauts et chutes de pression, un chronomètre décompte le temps restant (fonction du réglage effectué dans le service program, entre 3 et 30 min) au terme duquel la pompe permute en alarme d'utilisation.

Les préalarmes "VAP presque atteint" (présélection de volume) et "Temps presque écoulé" (présélection de temps) peuvent être désactivées dans le service program.

### **Alarmes d'utilisation :**

Les alarmes d'utilisation conduisent à un arrêt de la perfusion. L'alarme sonore est déclenchée, la LED rouge clignote, et le renvoi d'alarme est activé. L'écran indique "Alarme" et la cause de cette alarme. L'alarme sonore et le renvoi peuvent être désactivés par  $\circledast$ . Des actions correctives doivent être prises en fonction de la cause de l'alarme.

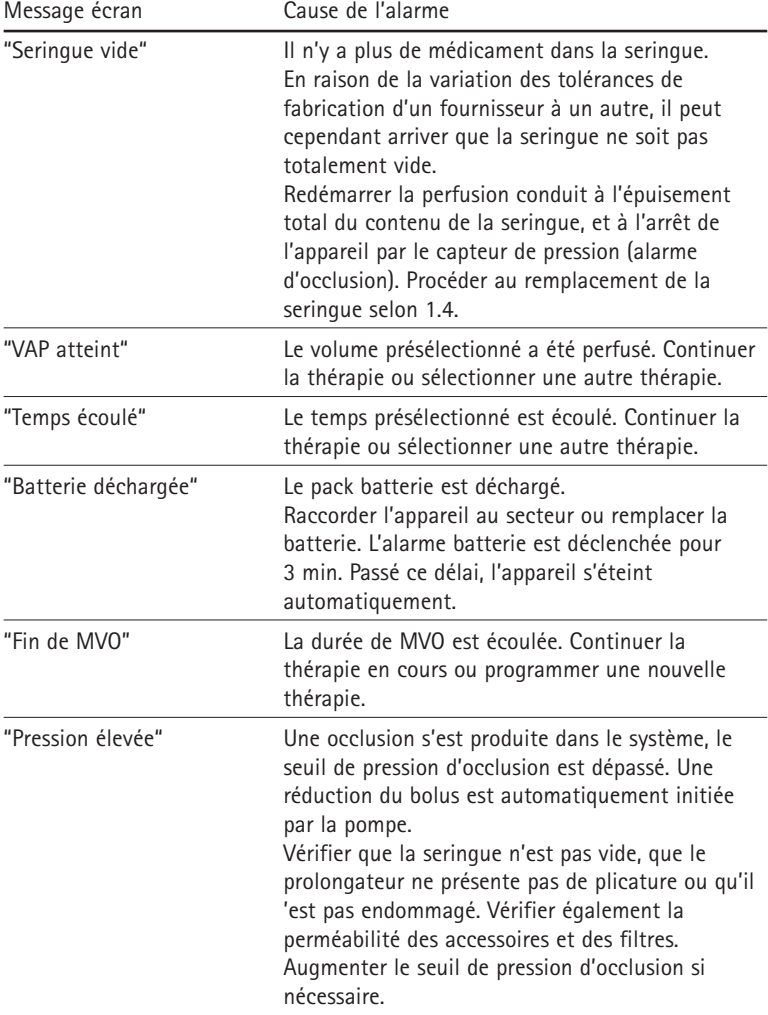

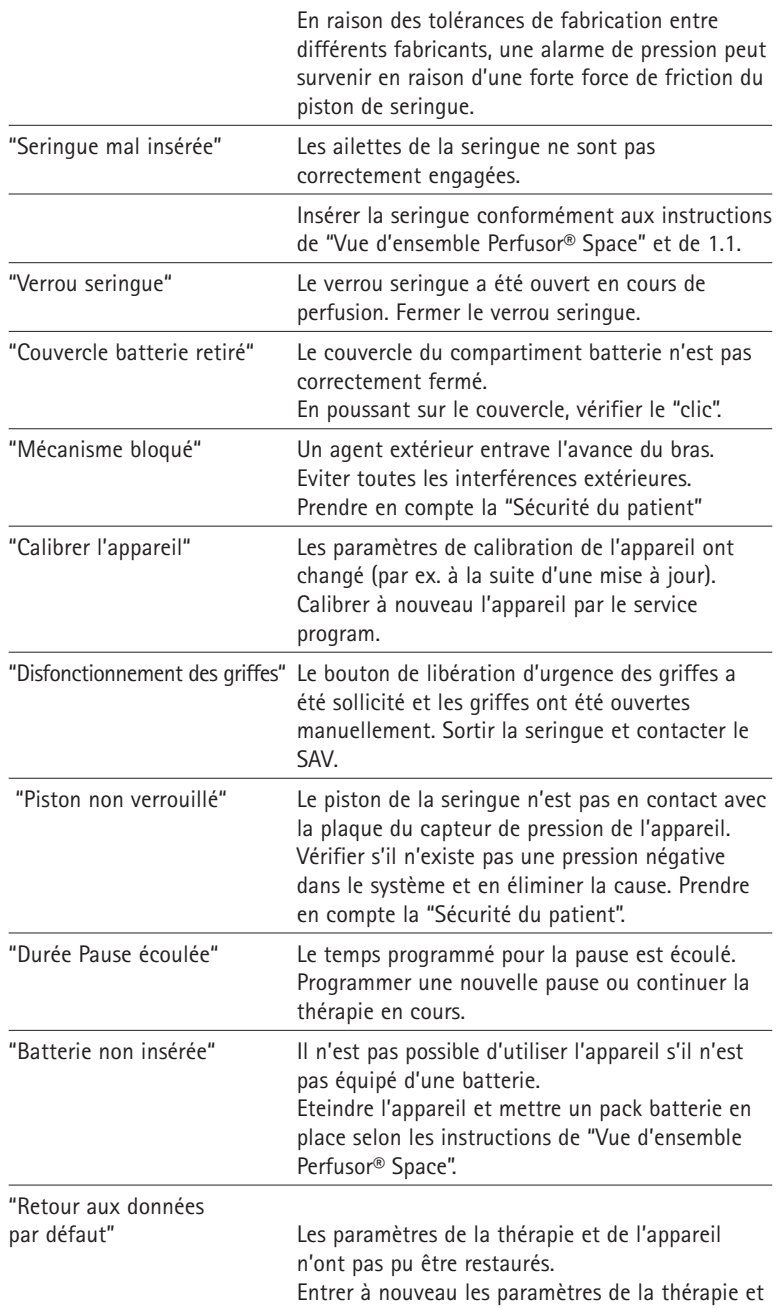

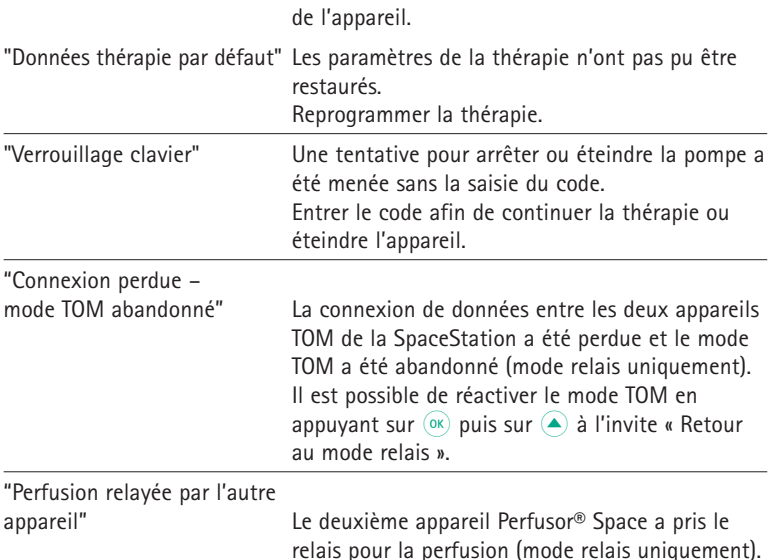

La LED rouge s'éteint dès que l'alarme est acquittée.

Attention : Si une clef à molette  $\equiv$  est affichée et/ou une LED jaune, rouge et bleue clignote, alors la pompe se trouve en mode service et ne peut être utilisée sur un patient. L'appareil doit alors être contrôlé par un service technique.

### **5.3 Alarme de rappel**

Les alarmes de rappel ne peuvent se produire qu'à deux occasions :

1. Une seringue a été insérée, l'appareil est à l'arrêt, aucune valeur n'est programmée, et l'appareil n'est pas sollicité depuis deux minutes.

L'alarme sonore est déclenchée, la LED rouge clignote, le renvoi d'alarme est activé.

- a) L'écran indique "Alarme de rappel !"
- b) L'écran indique "Config. non terminée"

Confirmer l'alarme par  $(x)$  et continuer la programmation de la thérapie ou de la configuration de démarrage.

2. La programmation d'une valeur a été commencée, mais n'a pas été terminée ou confirmée. Cette alarme peut également se produire en cas d'absence de consommable.

L'alarme sonore est déclenchée, l'écran indique "Valeur non acceptée", la LED jaune clignote et le renvoi d'alarme est activé.

Confirmer l'alarme par  $\widehat{K}$  et continuer la programmation de la thérapie.

### **5.4 Message alarme**

En cas d'entrées incorrectes, l'écran affiche des messages explicatifs (par ex. « Attention ! Débit hors limites » ; « Échec de téléchargement » ; « Ce paramètre ne peut être modifié »). Ces remarques disparaissent après quelques secondes et ne nécessitent pas de confirmation.

### **FONCTIONNEMENT SUR BATTERIE ET MAINTENANCE DE LA BATTERIE**

Le Perfusor® Space est équipé d'une batterie NiMH. Il a une autonomie de fonctionnement de 8 heures à 25 ml/h à l'état neuf. Pour une gestion optimale de la batterie, l'appareil est équipé de protections contre les surcharges et les décharges profondes. Le pack batterie est en charge lorsque l'appareil est relié au secteur. Si on le déconnecte du secteur ou que ce dernier vient à manquer, l'appareil bascule automatiquement sur sa batterie.

Note : En cas de stockage long de la pompe (> 5 mois) la batterie doit être complètement chargée puis retirée de la pompe. Il est important de toujours déconnecter la pompe du patient et éteindre l'appareil avant tout changement de batterie.

L'indicateur d'état de la batterie est un indicateur de tendance (bas, moyen, élevé). Pour une information précise sur son autonomie (en heures et minutes), se référer à l'item « Cap. Batt. » du menu Etat.

Avertissement : l'indication d'autonomie de la batterie sur la pompe est une valeur approximative basée sur le débit actuel. Un changement de débit peut avoir une incidence sur l'autonomie de la batterie.

Les procédures de changement de seringue représentent une forte consommation de courant. Une dégradation brutale de l'autonomie de la batterie est possible avec une batterie ancienne. Dans ce cas, la batterie doit être remplacée par une neuve.

Si des médicaments très puissants doivent être administrés sur une durée prolongée sans alimentation sur secteur, il est recommandé d'avoir une batterie ou une pompe de réserve entièrement chargée sous la main.

### **Information importante pour le contrôle batterie**

Si le symbole de la batterie clignote tandis que l'appareil fonctionne sur secteur, la capacité restante de la batterie est inférieure à 30 minutes. Dans ce cas, la pompe ne devrait pas être déconnectée du secteur. S'il est nécessaire de la déconnecter pour une urgence, il importe de vérifier que la capacité batterie affichée est suffisante pour la durée d'utilisation envisagée.

Lorsque le symbole batterie clignote en permanence (> 1 h), la batterie doit être contrôlée par un technicien, et remplacée si nécessaire.

### **Instructions pour une utilisation optimale de la batterie**

La durée de vie réelle de la batterie peut varier en fonction

- **•** de la température ambiante
- **•** de l'intensité du travail demandé (par ex. fréquence des bolus).

La longévité optimale d'une batterie ne peut être atteinte que si des actions régulières de décharges sont menées. Une fonction maintenance batterie, intégrée à la batterie permet ces décharges régulières. Cette fonction devrait être active une fois par mois.

Par ailleurs :

- **•** Si une batterie est rechargée plusieurs fois alors qu'elle n'est pas totalement dé chargée, sa capacité peut s'en trouver réduite.
- **•** Dans des conditions normales de température, une batterie peut être chargée et déchargée environ 500 fois avant que sa durée de vie diminue.
- **•** Lorsque l'appareil n'est pas raccordé au secteur, la batterie est soumise à une autodécharge lente qui se produit même si l'appareil n'est pas en fonctionnement.
- **•** La pleine autonomie de la batterie ne peut être obtenue que si l'appareil fonctionne en continu avec une batterie à pleine charge, à la température ambiante.

### **Maintenance batterie :**

Pour garantir la précision de la capacité batterie, une maintenance batterie périodique est nécessaire. La fréquence d'entretien de la batterie peut être programmée dans l'outil d'entretien. Le mode maintenance batterie détecte une possible perte de capacité batterie (pouvant être par exemple liée à l'âge de la batterie) ce qui entraîne un recalcule de la capacité et de l'autonomie de cette dernière. Il peut arriver qu'après une longue période de stockage de l'appareil ou une utilisation longue sans maintenance batterie, que la durée de la pré alarme de batterie ne soit pas maintenue. Dans ce cas, une maintenance batterie est alors nécessaire. Pour initier cette décharge, le message « Maintenance batterie » et la touche <sup>(ok)</sup> seront affichés après l'arrêt de la pompe. Par sélection de  $(\alpha \epsilon)$  et de  $(\blacktriangle)$  la procédure de décharge démarre.

La procédure est interrompue en rallumant la pompe. Si la maintenance batterie devait être par la suite poursuivie, une nouvelle activation serait nécessaire. Après une décharge complète, la batterie est totalement rechargée. La durée complète de la maintenance batterie nécessite environ 12 heures.

Avertissement: l' autonomie de la batterie peut se trouver réduite si la maintenance batterie n'est pas menée à son terme.

#### **Remplacement des batteries :**

Toutes les batteries rechargeables présentent une réduction de capacité à mesure qu'elles vieillissent. Ce vieillissement dépend de plusieurs facteurs, dont les cycles de charge, la température et l'utilisation des batteries.

Il est recommandé de vérifier périodiquement le fonctionnement de la batterie NiMH. Une batterie ne doit plus être utilisée si un changement de seringue entraîne une alarme "Battery nearly empty" (batterie presque vide) ou "Battery empty" (batterie vide) lorsqu'elle est entièrement chargée.

Avertissement : les batteries peuvent exploser ou fuir si on les ouvre ou si on les incinère. Tenir compte des directives concernant la mise au rebut !

## **COMPATIBILITE SERINGUES**

Les seringues listées dans les tableaux suivants peuvent être utilisées sur le Perfusor® Space. Se reporter à la Référence du produit 1) pour s'assurer de la totale compatibilité de la marque utilisée.

L'alarme Temps pour Occlusion<sup>2)</sup> a été mesurée à 5 ml/h. Les données mesurées sont des valeurs habituelles qui peuvent varier en raison des possibles tolérances de la seringue.

B. Braun n'a pas de pouvoir sur la qualité des dispositifs des autres fournisseurs. Des qualités inégales peuvent avoir un impact sur les données techniques des appareils. B. Braun ne peut être tenu responsable de ces variations. Dans de tels cas, contactez le fournisseur concerné.

Dans les versions G et H du logiciel, il est possible d'utiliser les types de seringues graduées<sup>3)</sup> supplémentaires suivants (griffes de fixation de couleur verte uniquement):

### **Fabricant: B. Braun**

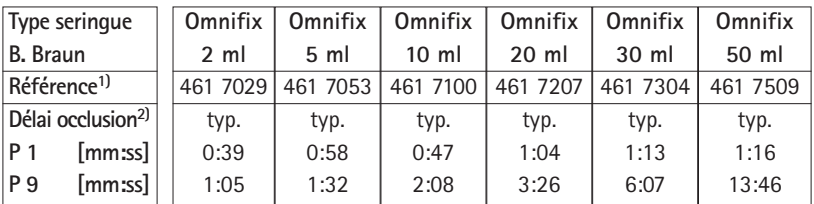

#### **Fabricant: B. Braun**

#### **Type seringue B. Braun Référence1) Délai occlusion2) P 1 [mm:ss] P 9 [mm:ss] OPS 20 ml** 872 8615 typ. 00:50 05:50 **OPS 50 ml** 872 8810 typ. 1:34 15:27

#### **Fabricant: B. Braun**

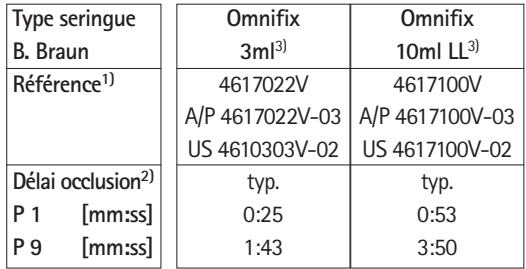

### **Fabricant: TYCO EU**

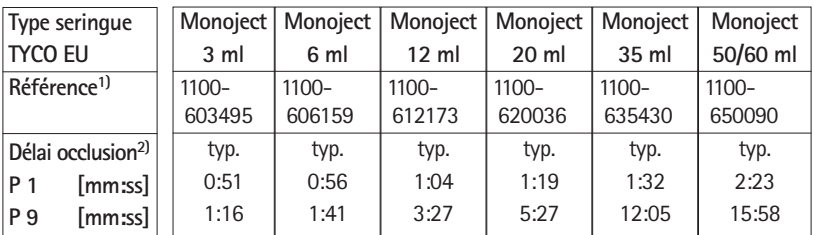

### **Fabricant: TYCO USA**

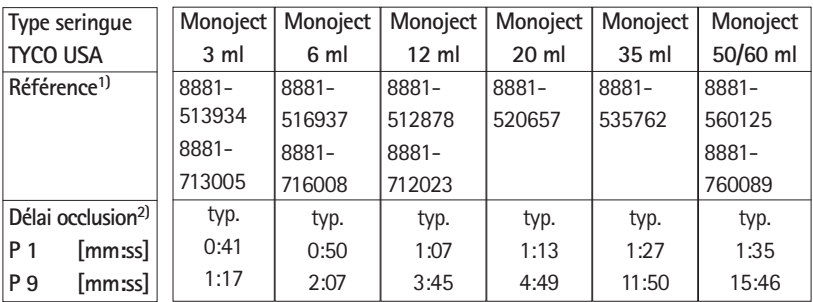

### **Fabricant: Becton Dickinson**

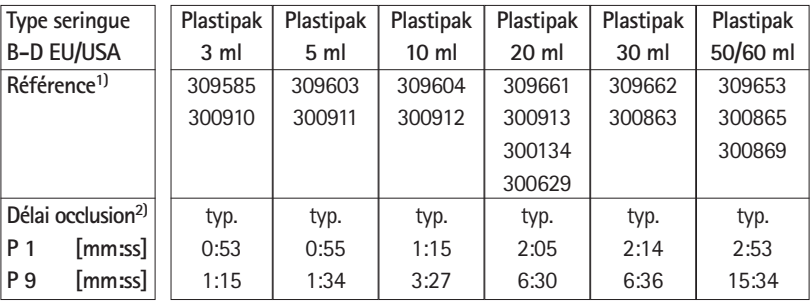

### **Fabricant: Becton Dickinson**

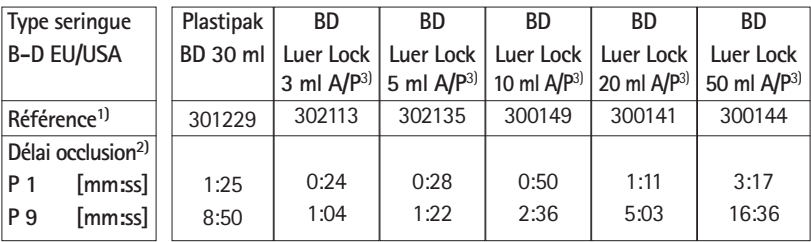

#### **Fabricant: TERUMO**

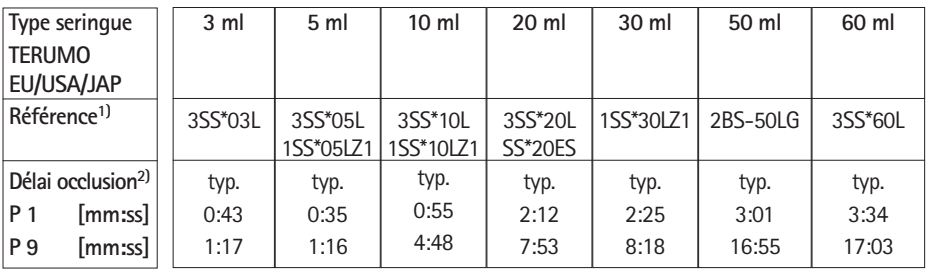

### **Fabricant: Codan**

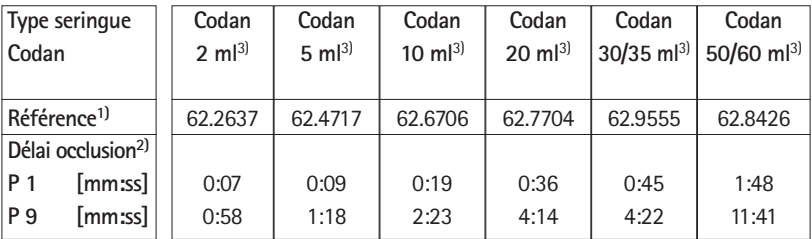

### **Fabricant: Fresenius**

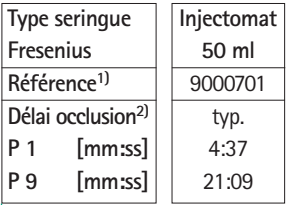

### **Fabricant: Becton Dickinson**

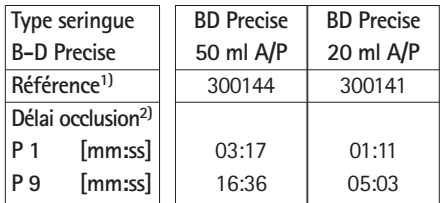

#### **Fabricant: Polfa**

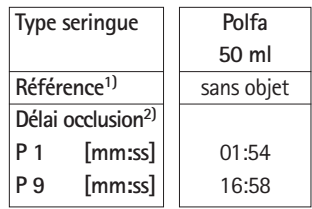

### **Fabricant: Hwajin Medical**

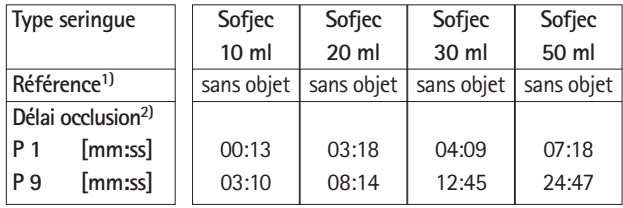

#### **Seringues non préconisées dans la norme CEI/EN 60601-2-24**

Contrairement aux pompes à perfusion, les pompes de nutrition ne s'inscrivent pas dans la Classe IIa de la norme CEI/EN 60601-2-24 relative aux pompes à perfusion. Il n'existe donc pas de directives explicites concernant les caractéristiques techniques (exactitude du débit de perfusion, paramètres d'alarme, etc.) des articles à usage unique correspondants.

Les types de seringues énumérés dans les tableaux suivants peuvent être utilisés avec le Perfusor® Space. Toutefois, en raison des tolérances relativement élevées admises pour les articles à usage unique, le degré d'exactitude du débit de perfusion et les paramètres d'alarme ne sont pas comparables avec ceux des seringues à perfusion.

Il est impératif de prendre les précautions suivantes :

- **•** Prendre en considération les risques qu'implique l'utilisation d'un raccord non Luer Lock avant de mettre en place le traitement.
- **•** Observer en permanence la connexion entre la seringue et le nécessaire de perfusion afin de détecter toute rupture au niveau du raccord.
- **•** Si la seringue ou la tubulure ne sont pas fixées, une déconnexion peut se produire, entraînant un risque de perfusion d'air, d'inversion de la perfusion, d'administration insuffisante ou excessive et de perte de stérilité.

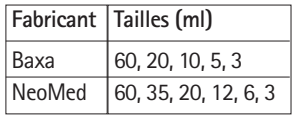

Liste complète disponible sur demande.

# **COURBES DE DEMARRAGE ET COURBES EN TROMPETTE**

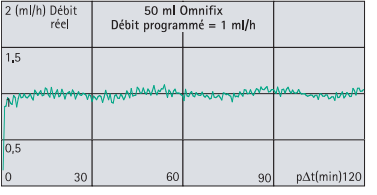

#### **Courbes de démarrage Courbes en trompette**

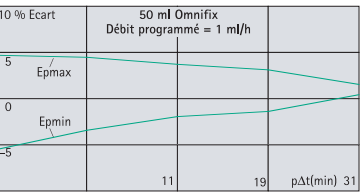

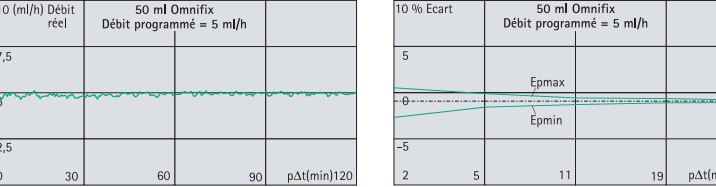

Les courbes montrent la précision et l'uniformité du débit en fonction du temps. Elles permettent la remarque suivante :

La régularité et la justesse du débit dépendent pour la plus grande part du type de seringue utilisée (dispositifs à usage unique). Des écarts significatifs peuvent apparaître s'il est fait usage de seringues autres que celles qui sont recommandées.

#### **Courbes en trompette**

Valeurs mesurée durant la seconde heure du test dans chaque cas.

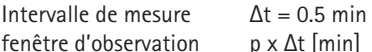

#### **Courbes de démarrage**

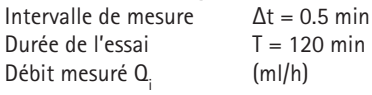

in)  $3'$ 

# **CARACTERISTIQUES TECHNIQUES**

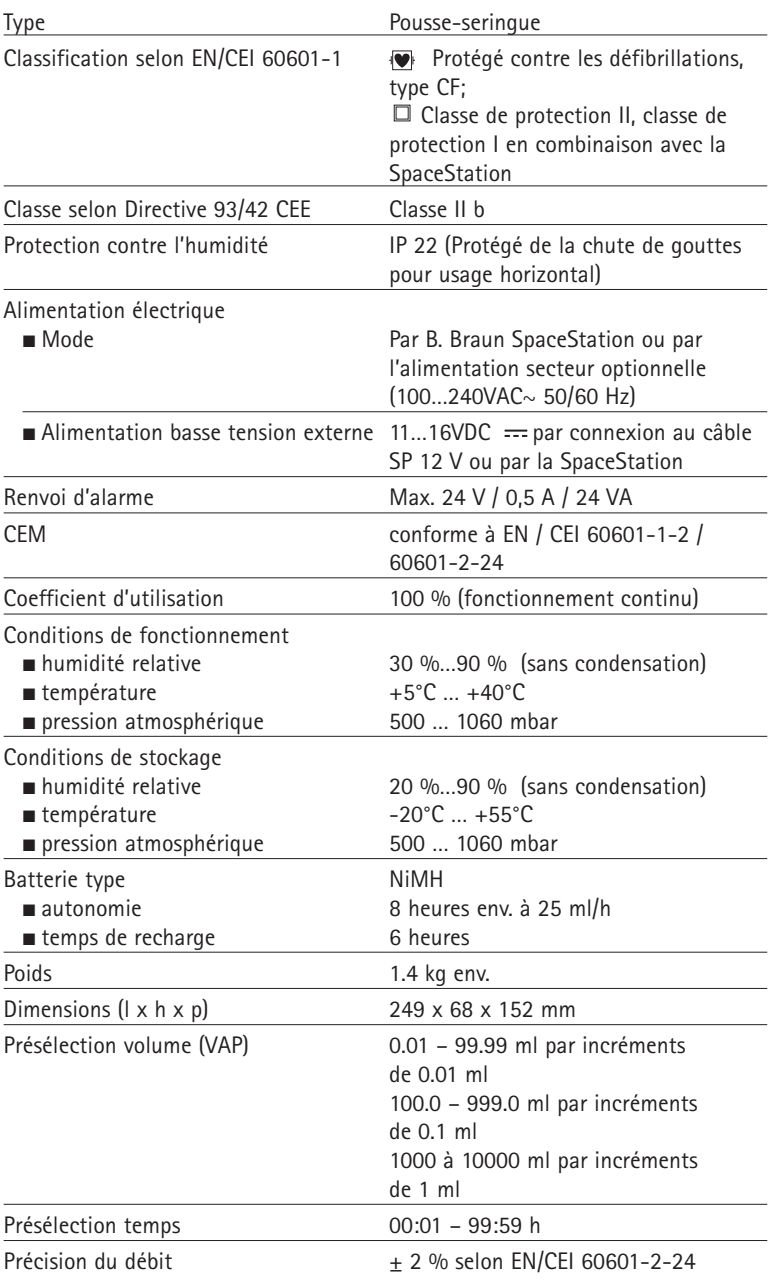

### CARACTERISTIQUES TECHNIQUES

### *Chapitre 9*

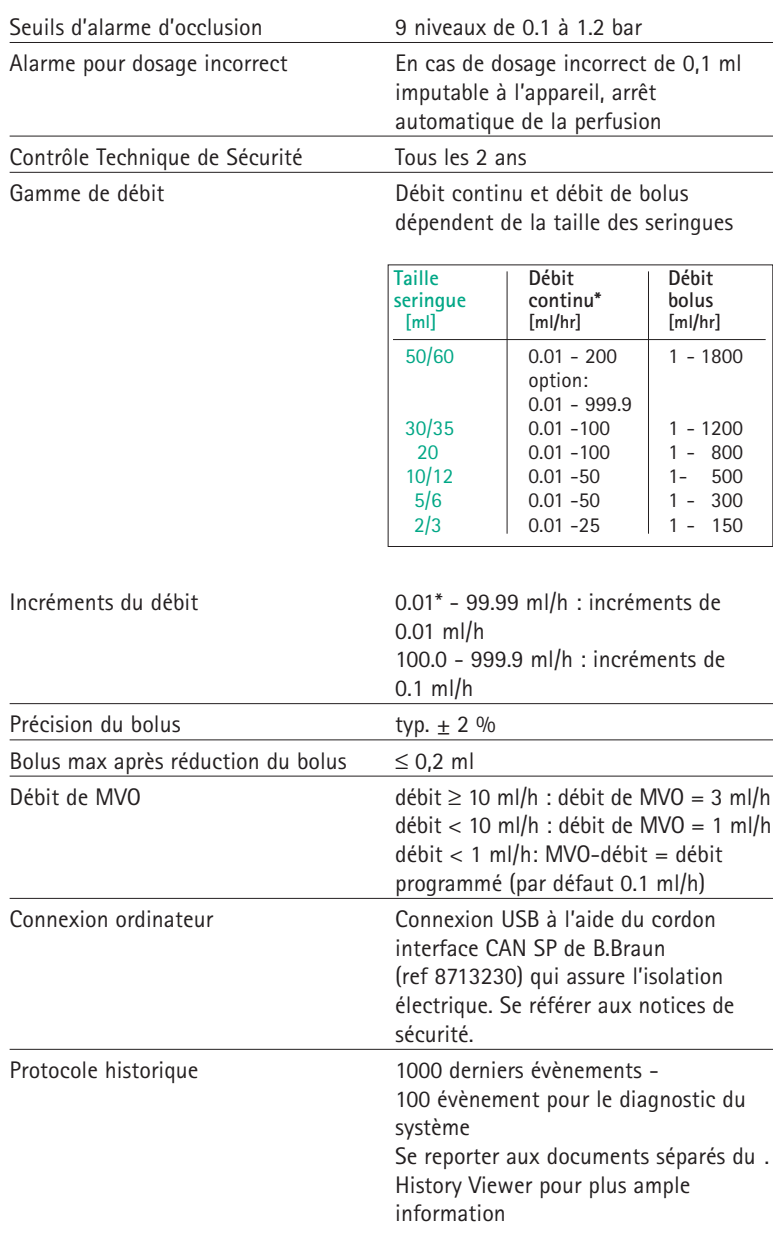

\*par défaut, la gamme de débit peut débuter à 0.1 ml/h

### **Directives et déclaration du fabricant – émissions électromagnétiques**

La Space System est destinée à être utilisé dans l'environnement électromagnétique spécifié ci-dessous. Le client ou l'utilisateur de la Space System ou de tout composant doit <sup>s</sup>'assurer qu'il est utilisé dans un tel environnement.

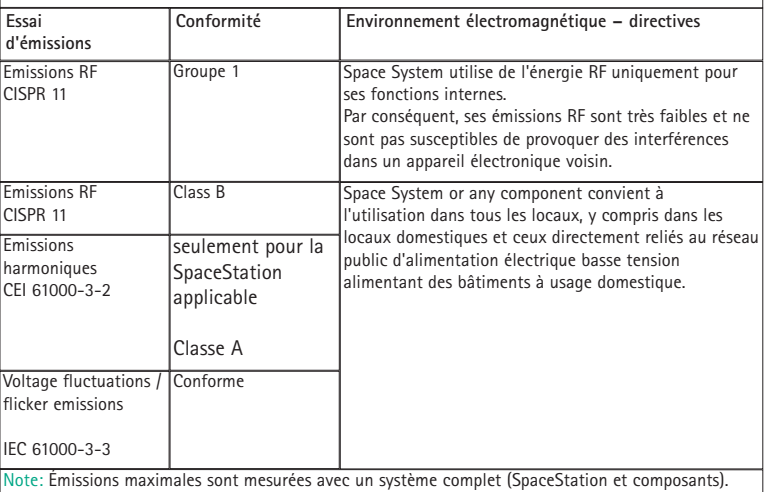
#### **Directives et déclaration du fabricant – immunité électromagnétique**

La Space System est destinée à être utilisé dans l'environnement électromagnétique spécifié ci-dessous. Le client ou l'utilisateur de la Space System ou de tout composant doit <sup>s</sup>'assurer qu'il est utilisé dans un tel environnement.

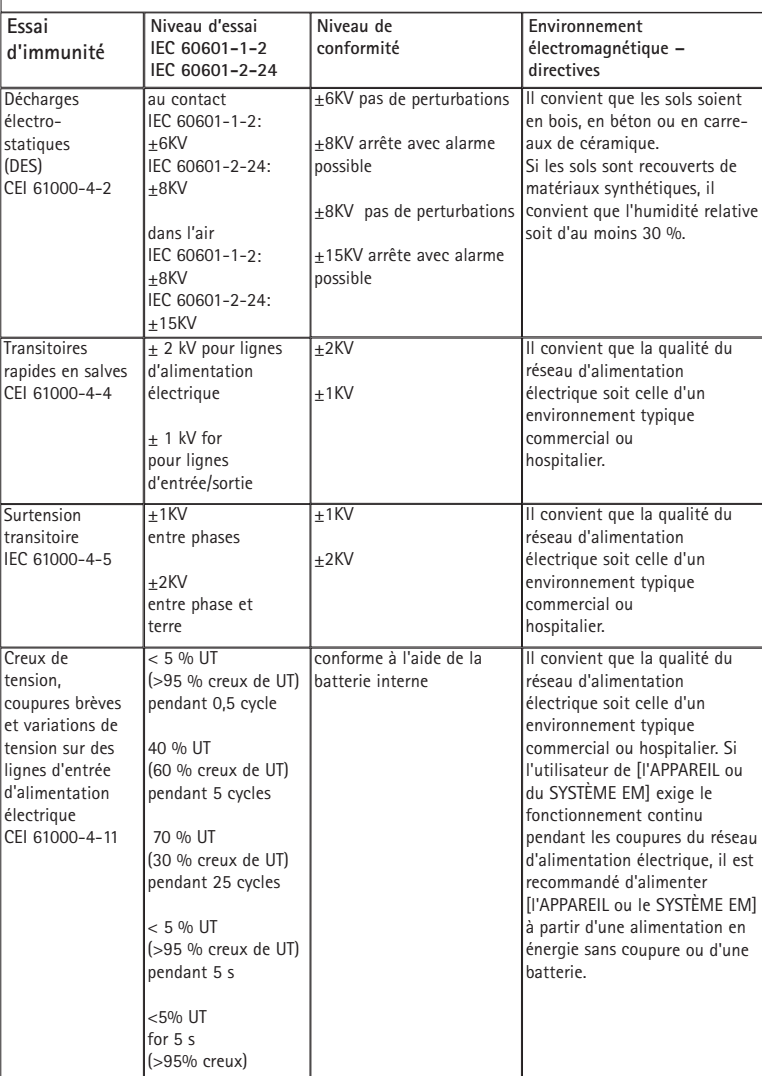

#### **Directives et déclaration du fabricant – immunité électromagnétique**

La Space System est destinée à être utilisé dans l'environnement électromagnétique spécifié ci-dessous. Le client ou l'utilisateur de la Space System ou de tout composant doit <sup>s</sup>'assurer qu'il est utilisé dans un tel environnement.

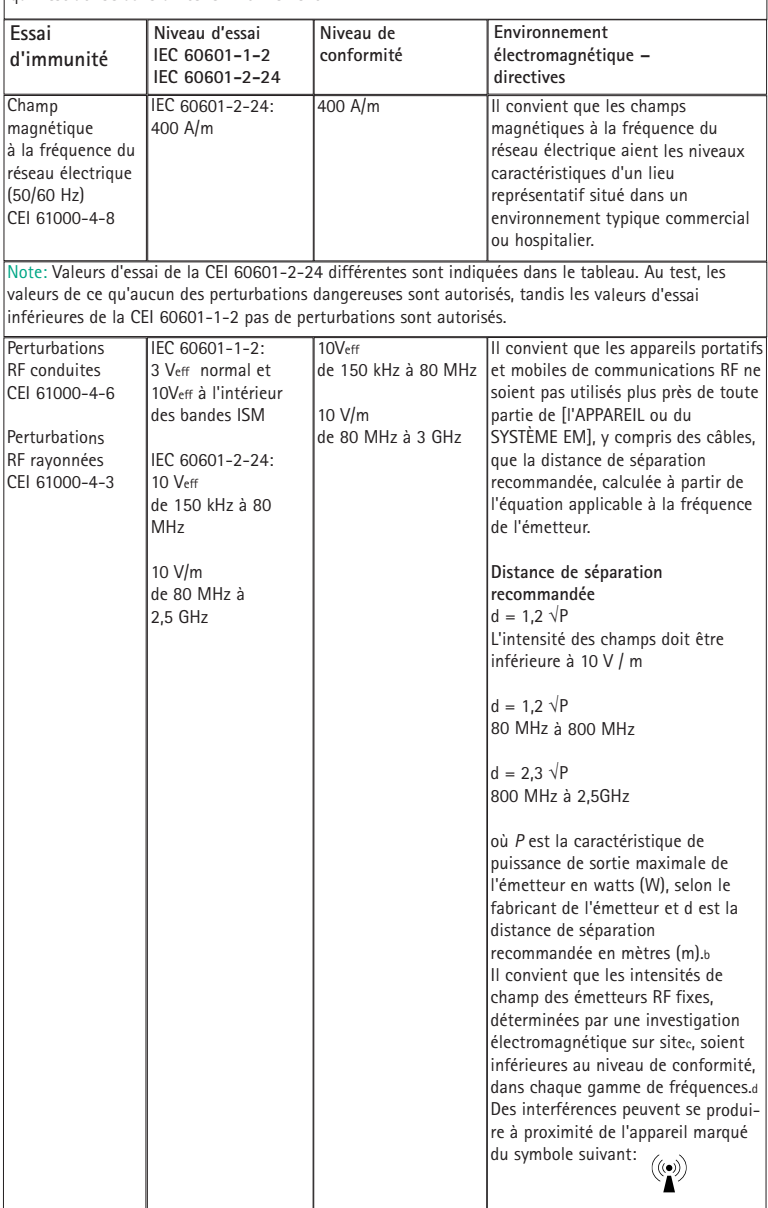

Note 1: À <sup>80</sup> MHz et <sup>à</sup> <sup>800</sup> MHz, la gamme de fréquences la <sup>p</sup>lus haute <sup>s</sup>'applique.

Note 2: Ces directives peuvent ne pas <sup>s</sup>'appliquer dans toutes les situations. La propagation électromagnétique est affectée par l'absorption et par les réflexions des structures, des objets et des personnes.

Note 3: Valeurs d'essai de la CEI 60601-2-24 différentes sont indiquées dans le tableau. Au test, les valeurs de ce qu'aucun des perturbations dangereuses sont autorisés, tandis les valeurs d'essai inférieures de la CEI 60601-1-2 pas de perturbations sont autorisés.

#### **Distances de séparation recommandées entre les appareils portatifs et mobiles de communications RF et Space System**

Space System est prévu pour être utilisé dans un environnement électromagnétique dans lequel les perturbations RF rayonnées sont contrôlées. Le client ou l'utilisateur de Space System peut contribuer à prévenir les interférences électromagnétiques en maintenant une distance minimale entre l'appareil portatif et mobile de communications RF (émetteurs) et Space System, comme cela est recommandé ci-dessous, selon la puissance d'émission maximale de l'appareil de communications.

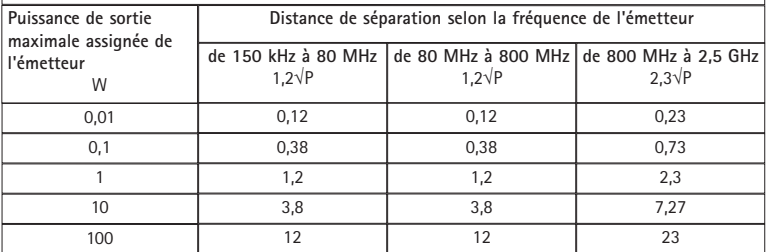

Note 1: Pour des émetteurs dont la puissance de sortie maximale assignée <sup>n</sup>'est pas donnée ci-dessus, la distance de séparation recommandée *d* en mètres (m) peut être déterminée en utilisant l'équation applicable à la fréquence de l'émetteur, où *P* est la caractéristique de puissance d'émission maximale de l'émetteur en watts (W), selon le fabricant de ce dernier.

Note 2: Un facteur supplémentaire de 10/3 <sup>a</sup> été introduit dans les formules utilisées lors du calcul de la distance de séparation recommandée, pour les émetteurs dans les bandes de fréquences ISM, entre 0,15 MHz et 2,5 GHz et dans la gamme de fréquences de 80 MHz à 2,5 GHz; il est destiné à diminuer la probabilité des interférences que les appareils de communications mobiles/portables pourraient provoquer, <sup>s</sup>'ils sont introduits par inadvertance dans les zones du patient.

Note 3: Ces directives peuvent ne pas <sup>s</sup>'appliquer dans toutes les situations. La propagation électromagnétique est affectée par l'absorption et par les réflexions des structures, des objets et des personnes.

# **GARANTIE / CTS\* / SERVICE / FORMATION / NETTOYAGE / DESTRUCTION**

# **Responsabilité du fabricant**

Le fabricant, l'assembleur, l'installateur ou l'importateur ne se considère comme responsable des effets sur la sécurité, la fiabilité, et les performances de l'équipement que si :

- **•** les opérations d'assemblage, les extensions, les ré-ajustements, les modifications et les réparations sont effectués par des personnes autorisées.
- **•** l'installation des locaux est conforme aux règles en vigueur (normes NF, EN, CEI).
- **•** l'équipement est utilisé conformément à sa notice d'utilisation, et
- **•** les contrôles techniques de sécurité sont effectués régulièrement.

#### **Garantie**

Le marquage CE atteste que ce dispositif médical est conforme aux exigences de la Directive 93/42/CEE du 14 Juin 1993 relative aux dispositifs médicaux.

B. Braun Melsungen AG B.Braun assure une garantie de 24 mois à partir de la date de livraison pour chaque Perfusor® Space (12 mois pour chaque Pack batterie SP). La garantie couvre la réparation ou le remplacement des pièces défectueuses à

la suite d'erreurs de conception ou de fabrication, ou à la suite d'une défectuosité de matériau. Les modifications et les réparations entreprises par l'utilisateur ou des tierces parties invalident la garantie.

La garantie ne couvre pas l'élimination de défauts attribuables à une utilisation incorrecte ou non autorisée, ni ceux qui proviennent d'une usure normale.

Les packs batteries défectueux peuvent être retournés à B.Braun pour traitement adapté.

Collection à part pour les équipements électrique et électronique (appliqué en CE uniquement).

#### **B. Braun vous aide à éliminer proprement vos équipements**

Soucieuse de l'environnement, nous avons mis en place un système de collecte gratuit pour vos équiquements électriques ou électroniques B. Braun arrivés en fin de vie (dispositifs médicaux infectés exclus).

Aussi, nous vous invitons, une fois le produit nettoyé et désinfecté, à nous communiquer toute information nécessaire à sa reprise à l'adresse suivante :

B. Braun Médical Retour DEEE ZI 520 LAvoisier BP 41 54713 LUDRES CEDEX E-mail : dee@bbraun.com

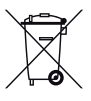

#### **Formation**

B. Braun offre une formation pour la version L. Veuillez contacter votre représentant local pour plus de détails.

# **Contrôle Technique de Sécurité\* ) / Service**

Il est recommandé de procéder au contrôle technique de sécurité tous les 2 ans et de le documenter. Les opérations de SAV ne doivent être entreprises que par des personnes spécifiquement formées.

# **Contrôles réguliers**

Vérifier la propreté et l'intégrité de l'appareil. Ne l'utiliser qu'en accord avec les instructions d'utilisation. Pendant la durée de remplacement du dispositif l'appareil doit réaliser un auto test. Chaque fois que l'appareil est allumé, vérifier les items suivants : auto test, alarme audible, indicateur de contrôle de la procédure.

## **Nettoyage**

Nettoyez la surface externe de l'appareil avec un mélange d'eau et de détergent doux. Ne vaporisez pas de produit désinfectant sur les fiches d'alimentation. Recommandé : utilisez de préférence un produit de désinfection par essuyage B. Braun : Meliseptol® Foam pure, Melsitt 10% et Melsept SF 10%. Après nettoyage, laisser sécher l'appareil pendant au moins une minute avant de le rallumer. Ne pas pulvériser à l'intérieur de l'appareil à travers les ouies d'aération. Respecter les instructions fournies concernant l'élimination des déchets et l'hygiène relatives aux batteries et aux dispositifs à usage unique. Pour essuyer la loupe et l'écran situés en face avant, utiliser un chiffon doux. Ne pas utiliser Hexaquart® ni aucun autre désinfectant contenant de l'alkylamine.

## **Destruction**

Les pompes et les packs batterie peuvent être retournés à B.Braun pour destruction. Lors de la destruction des consommables et des solutions pour perfusion, respecter les règles d'hygiène et d'élimination en vigueur.

## **Inspection à la livraison**

En dépit d'un emballage adapté, les risques de dommages dûs au transport ne peuvent être totalement écartés. A la livraison, vérifier que tous les éléments sont présents. Ne pas utiliser un appareil endommagé : contacter le SAV. Avant l'utilisation initiale de l'appareil, il convient de s'assurer de son bon fonctionnement. Il s'agit même d'une obligation régie par la loi dans certains pays. Le formulaire correspondant est disponible auprès de B. Braun.

## **Contenu de la livraison**

Perfusor® Space, Battery-Pack SP, Notice d'utilisation.

### **INSTRUCTIONS D'UTILISATION DES ACCESSOIRES**

#### **SpaceStation** (8713140)

Station pour quatre pompes max. Pour plus ample information, se reporter à la notice d'utilisation de la SpaceStation.

# **SpaceCover Standard** (871 3147) **SpaceCover Confort** (871 3145)

Couvercle à placer sur la SpaceStation supérieure – la poignée est intégrée. Le SpaceCover Confort comporte en plus un système central de gestion des alarmes et des LEDs alarme.

#### **Noix universelle PoleClamp SP** (8713130)

Le PoleClamp SP peut supporter au maximum trois pompes B.Braun Space et un SpaceControl superposés.

Pour une information détaillée sur la manière de fixer en sécurité le PoleClamp SP, se référer aux chapitres « Vue d'ensemble Perfusor® Space » et « Sécurité du patient »

#### **Alimentation secteur SP** (8713110A-8713114A)

L'alimentation secteur SP est conçue pour alimenter un Perfusor® Space. Raccorder l'alimentation secteur SP sur le connecteur P2 à l'arrière de l'appareil (s'assurer du « clic » de connexion).

Brancher l'alimentation secteur SP sur une prise secteur.

Note : pour déconnecter l'alimentation de l'appareil, appuyer sur le levier du connecteur.

Un maximum de trois prises peuvent être superposées dans le connecteur P2 Spécifications techniques : 100 – 240V AC $\sim$ , 50/60 Hz.

## **Cordon Combi SP 12 V** (8713133)

Le cordon Combi SP 12 V permet de connecter jusqu'à trois appareils. Les pompes peuvent alors être utilisées par l'intermédiaire du cordon ambulance SP.

1.) Raccorder le cordon Combi SP 12 V au connecteur P2 à l'arrière de l'appareil.

- 2.) Raccorder le cordon ambulance SP au cordon Combi SP.
- 3.) Brancher le cordon ambulance SP dans la prise 12 V du véhicule.

Note : Un maximum de trois prises peuvent être superposées dans le connecteur P2.

### **Pack batterie SP** (8713180) **Pack batterie SP ink. Pin** (8713180A)

Pour toute information relative au pack batterie SP (NiMH), voir "Fonctionnement sur batterie" .

#### **Cordon interface CAN SP** (8713230)

Le cordon interface CAN SP est nécessaire pour établir la connexion entre une SpaceStation / pompe et un ordinateur (pour les besoins du SAV).

- 1.) Raccorder le cordon d'un côté sur le connecteur F3 de la SpaceStation ou P2 de la pompe, et de l'autre côté sur le convertisseur CAN / USB.
- 2.) Raccorder le convertisseur CAN / USB à l'ordinateur comme décrit dans la notice d'utilisation.

Attention : Le cordon interface CAN / USB ne doit être utilisé que par le SAV, ne jamais l'utiliser lorsque la pompe est utilisée sur un patient.

Note : Un maximum de trois prises peuvent être superposées dans le connecteur P2.

#### **Cordon interface RS232 SP** (8713234)

Le cordon interface RS232 SP est nécessaire pour établir une connexion entre la pompe Space et l'ordinateur (pour les besoins du SAV).

- 1.) Enfoncer la fiche dans la prise P2 de la pompe et raccorder le cordon interface RS232 SP.
- 2.)Raccorder le cordon interface RS232 SP à l'ordinateur comme décrit dans la notice d'utilisation.

## **Cordon ambulance SP (12 V)** (8713231)

Le cordon ambulance SP (12 V) se connecte de la manière suivante :

1.) Raccorder le cordon sur le connecteur P2 à l'arrière de la pompe ou sur le connecteur F3 de la SpaceStation.

- 2.) Raccorder le cordon sur la prise du véhicule.
- 3.) Si nécessaire, retirer l'adaptateur rouge de la prise du cordon en tirant et tournant simultanément.

La LED verte du boîtier indique la présence de la tension d'alimentation. La prise de raccordement sur la prise 12 V du véhicule peut facilement être remplacée par une autre prise si nécessaire.

Attention : Ne pas utiliser l'appareil sur patient pendant une charge externe de la batterie du véhicule.

Note : Un maximum de trois prises peuvent être superposées dans le connecteur P2.

### **Cordon de renvoi d'alarme SP** (8713232)

Pour raccorder le Perfusor® Space au renvoi d'alarme, utiliser le cordon pour renvoi d'alarme SP. Le dispositif de renvoi d'alarme doit être conforme aux normes en vigueur.

Note : Tester le fonctionnement du renvoi d'alarme avant chaque utilisation.

Le renvoi d'alarme du Perfusor® Space peut fonctionner selon trois modes différents. Ils sont présentés dans le schéma ci-dessous. L'adaptation du mode de fonctionnement au dispositif de l'hôpital s'effectue par le service program.

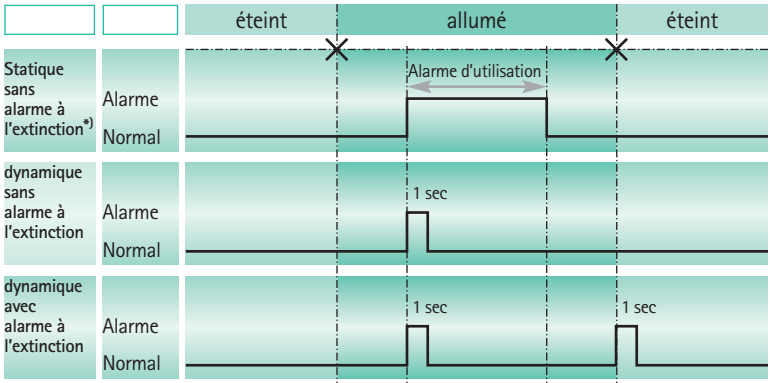

**\* )** en mode statique sans alarme à l'extinction, le renvoi d'alarme peut être supprimé par**k**

Attention : L'utilisateur doit rester attentif aux alarmes qui se produisent sur les pompes !

Note : Un maximum de trois prises peuvent être superposées dans le connecteur P2.

#### **Technical Data**

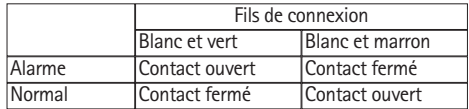

Polarité de la connexion indifférente : max. 24 V / 0.5 A / 12 VA

# **ACCESSOIRES DE PCA**

- **•** Le coffret Space PCA (nº de réf. 8713554) comporte les éléments suivants :
	- Bouton de demande
	- Bande Velcro pour fixer le bouton de demande au bras du patient
	- Raccord de fixation du fil entre le bouton de demande et la bande Velcro
	- Clip métallique pour fixation sur un drap
	- Attache de fil pour enrouler le fil du bouton de demande
- 
- Clé PCA pour verrouiller le support de seringue ou la coiffe anti-retrait de seringue
- **•** Coiffe anti-retrait de seringue PSP (nº de réf. 8713556)

#### Fixation du bouton de demande :

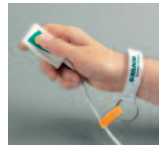

Utilisation de l'attache de fil :

au poignet : ou au drap de lit :

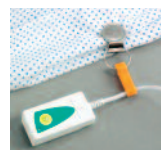

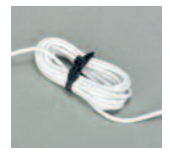

Utilisation du capuchon anti-retrait de seringue PSP :

La coiffe anti-retrait de seringue PSP glisse sur la tête de l'avant et se fixe au moyen de la clé de PCA (270° dans le sens des aiguilles d'une montre). Observez les repères et assurez-vous

du verrouillage. Retrait : tournez de

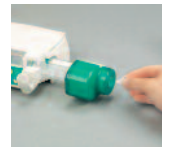

270° dans le sens inverse des aiguilles d'une montre. Poussez vers la gauche et dégagez le dispositif.

Mise en garde : Lorsque la coiffe anti-retrait de seringue est utilisée, la seringue doit toujours être changée immédiatement dès que l'alarme de seringue vide se déclenche.

83

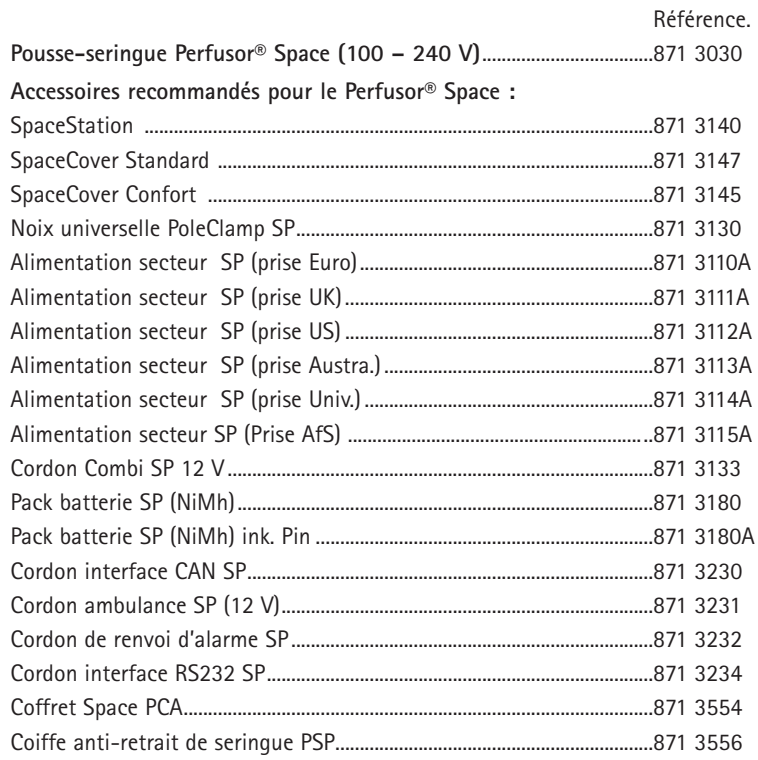

#### **Seringues**

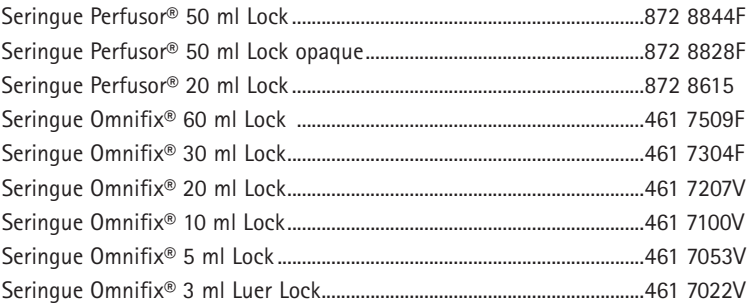

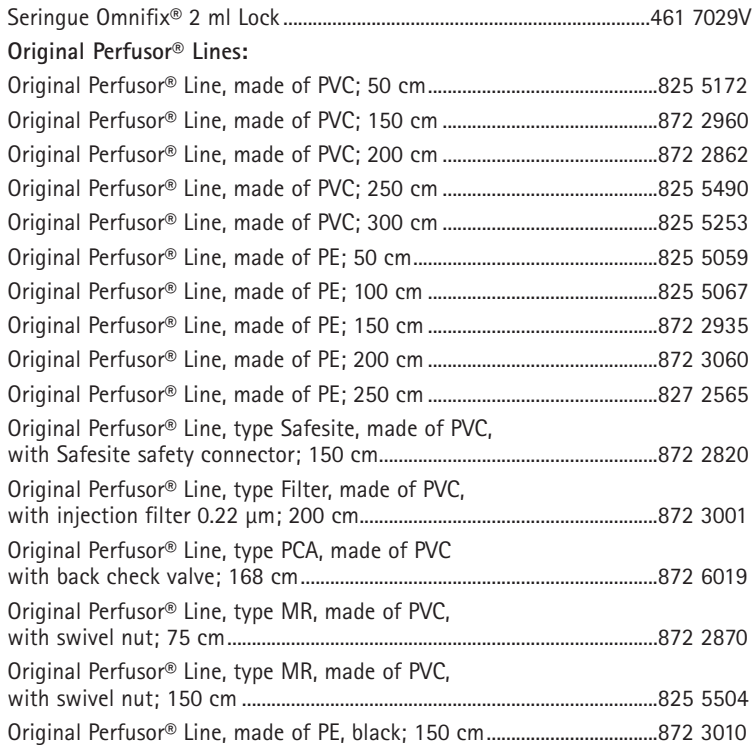

# **B BRAUN**

Fabricant: **B.** Braun Melsungen AG 34209 Melsungen G e r m a n y Tel +49 (0) 56 61 71-0

38916525 · Dessin No. I0688700201 Imprimé sur papier 100 % blanchi sans chlore<br>0913 • Date de mise à jour: Août 2013 Distribué par: **B.** Braun Medical Division Hospital Care 204 avenue du Maréchal Juin • BP 331 F-92107 Boulogne Cedex Tél: 01 41 10 53 00 · Fax: 01 41 10 53 99 www.bbraun.fr